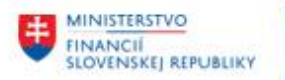

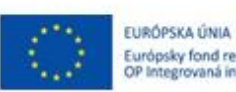

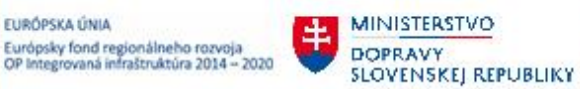

**MINISTERSTVO** INVESTÍCIÍ, REGIONÁLNEHO ROZVOJA<br>A INFORMATIZÁCIE<br>SLOVENSKEJ REPUBLIKY

# **POUŽÍVATEĽSKÁ PRÍRUČKA PRE PROJEKT CES**

**Aplikačný modul M18 – Finančné účtovníctvo**

**Odberatelia – preddavky odberateľa** 

## **Centrálny ekonomický systém**

Operačný program Integrovaná infraštruktúra, Prioritná os 7

Názov projektu: Implementácia Centrálneho ekonomického systému

Kód ITMS 2014+ projektu: 311071M898

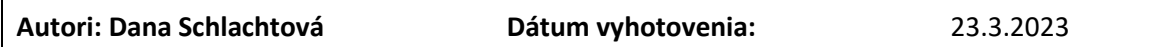

**História zmien**

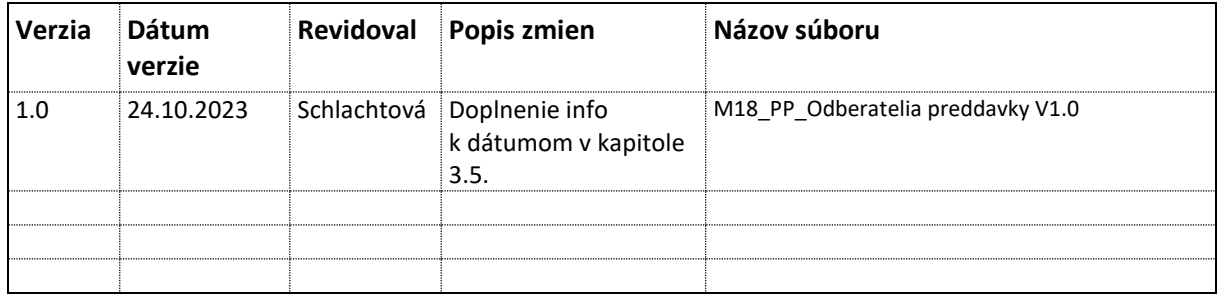

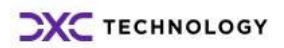

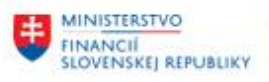

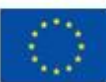

EURÓPSKA ÚNIA Európsky fond regionálneho rozvoja<br>OP Integrovaná infraštruktúra 2014 – 2020

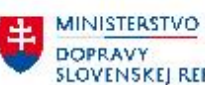

SLOVENSKEJ REPUBLIKY

MINISTERSTVO INVESTÍCIÍ, REGIONÁLNÉHO ROZVOJA<br>A INFORMATIZÁCIE<br>SLOVENSKEJ REPUBLIKY

# Obsah

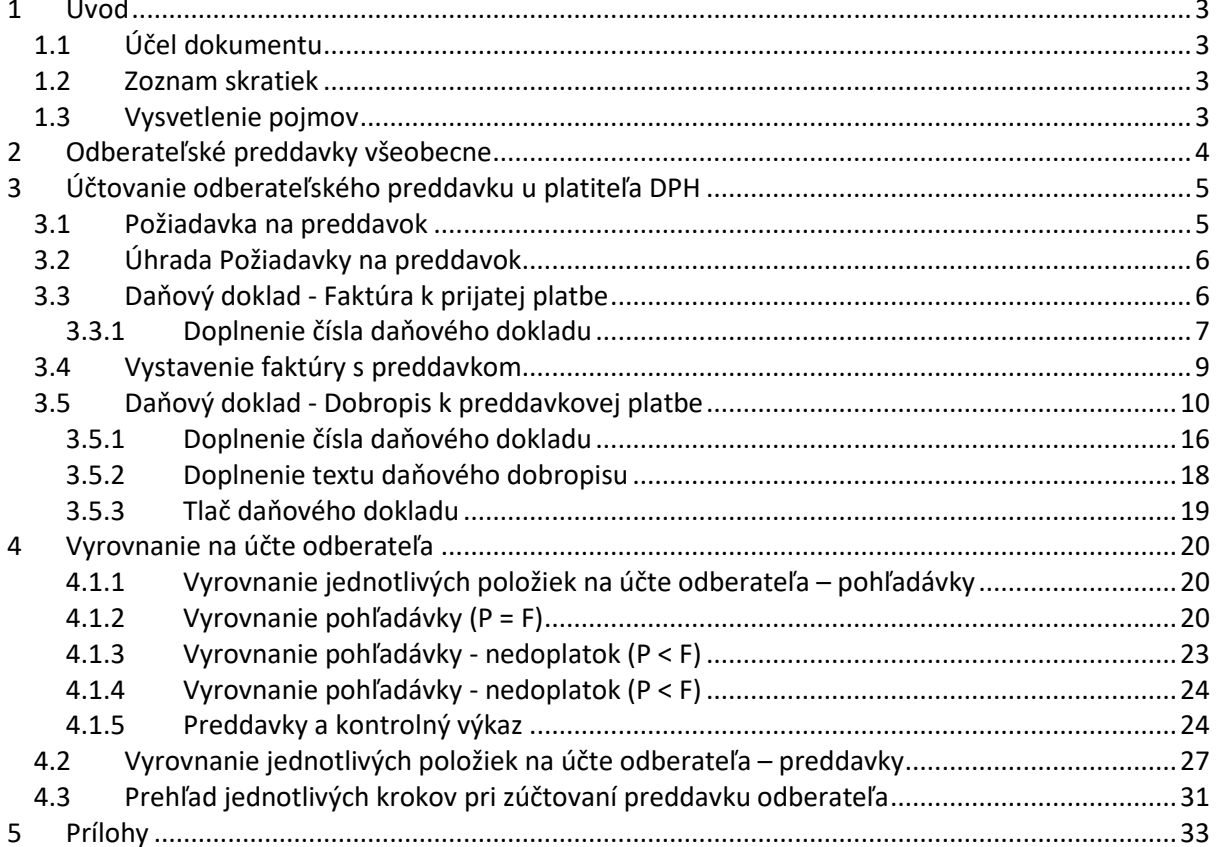

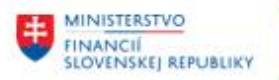

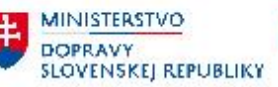

# <span id="page-2-0"></span>**1 Úvod**

# <span id="page-2-1"></span>**1.1 Účel dokumentu**

Modulová príručka je spracovaná tak, aby v jednotlivých kapitolách predstavovala aktivity, ktoré sú popísané v schválenej DŠR2 (v kapitolách 5.1 a 5.2) a zároveň boli kapitoly naviazané na jednotlivé SAP objekty.

Cieľom takéhoto postupu je s využitím vzájomnej logiky doteraz spracovaných a schválených dokumentov v podobe DŠR2, procesných dokumentov, toto prepojenie sumarizovať do modulovej používateľskej príručky. Z uvedeného je zrejmé, že takto pripravená príručka v rukách používateľa (HOG/OG/...) bude návodom, ako správne realizovať príslušný modulový proces.

Každý modul, ktorý pracuje s work flow, ho zaradí do svojej príručky tak, aby bol tento proces implementovaný v rámci modulového dokumentu.

Takto pripravená príručka bude aj naďalej aktualizovaná (rozširovaná a dopĺňaná) až do nábehu systému do produktívnej prevádzky.

## <span id="page-2-2"></span>**1.2 Zoznam skratiek**

V tejto podkapitole je uvedený zoznam skratiek v podobe jeho zotriedeného zoznamu. Tabuľka je zhrnutím skratiek identifikovaných a používaných v rámci tejto príručky.

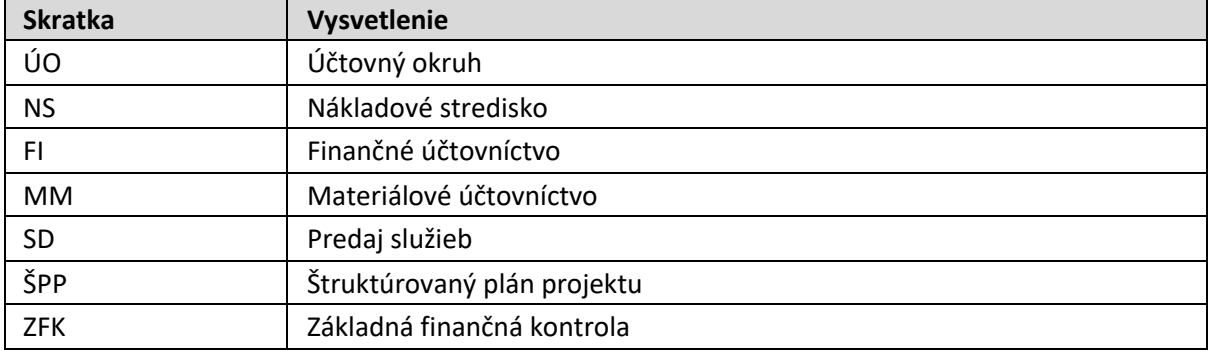

## <span id="page-2-3"></span>**1.3 Vysvetlenie pojmov**

V tejto podkapitole je uvedený zoznam vysvetlení jednotlivých pojmov v podobe jeho zotriedeného zoznamu. Tabuľka je zhrnutím pojmov identifikovaných a používaných v rámci tejto príručky.

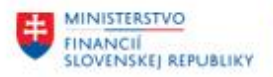

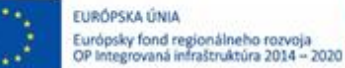

**MINISTERSTVO DOPRAVY SLOVENSKEJ REPUBLIKY** 

# <span id="page-3-0"></span>**2 Odberateľské preddavky všeobecne**

Účtovanie odberateľských faktúr bude v systéme CES zabezpečované v module SD – Predaj služieb alebo RE-FX – Správa nehnuteľností. V rámci modulu FI – Finančné účtovníctvo budú účtované pohľadávky za rôzne poplatky, pokuty a penále. Doklady modulu FI nemajú charakter vystavených faktúr za predaj materiálu, služieb, prenájmu nehnuteľností.

Rovnako ako odberateľské faktúry za dodané tovary a služby budú spracovávané v rámci modulu SD preddavky odberateľa, teda celý proces začínajúci vystavením požiadavky na úhradu preddavku, odoslanie faktúry o prijatej platbe, vystavenie faktúry a zúčtovanie preddavku.

Proces fakturácie je popísaný v príručke "**CES\_M10\_Používateľská\_Príručka -V3.0**", preto sa niektoré časti príručky odvolávajú na túto modulovú príručku.

Na úrovni modulu FI – Finančné účtovníctvo budú spracovávané len úhrady k požiadavke na preddavok a obchodný prípad, kedy dôjde k preplatku z preddavku (dodávka, faktúra bola v nižšej čiastke ako uhradený preddavok).

Pre platiteľov DPH podľa § 4 Zákona o DPH je dôležité, kedy zohľadniť uhradený preddavkok do daňového priznania DPH a následne do kontrolného výkazu DPH.

Ak je platba prijatá pred dodaním tovaru alebo služby, daňová povinnosť vzniká z prijatej platby dňom prijatia platby (§ 19 ods. 4 zákona o DPH). Ak platiteľ dane - dodávateľ tovaru alebo služby bude požadovať od odberateľa pred dodaním tovaru alebo služby úhradu celej dohodnutej ceny alebo úhradu časti dohodnutej ceny, potom dodávateľovi, platiteľovi dane, vznikne daňová povinnosť dňom prijatia platby. Daňová povinnosť mu vzniká len v rozsahu prijatej platby. Prijatá platba sa považuje za platbu, ktorá obsahuje daň.

Na základe týchto skutočností si môže následne odberateľ uplatniť daň na vstupe. Po splnení dodávky sa zaúčtuje došlá faktúra za dodávku a následne sa vyrovná faktúra za prijatú platbu s faktúrou za dodávku.

Účelom príručky je popísať spôsob prípravy **Daňového dobropisu k preddavkovej platbe odberateľa** 

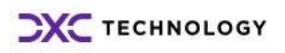

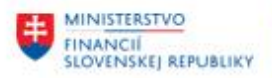

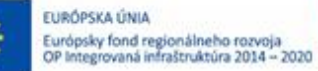

**MINISTERSTVO DOPRAVY SLOVENSKEJ REPUBLIKY**  **MINISTERSTVO** INVESTÍCIÍ, REGIONÁLNÉHO ROZVOJA<br>A INFORMATIZÁCIE<br>SLOVENSKEJ REPUBLIKY

# <span id="page-4-0"></span>**3 Účtovanie odberateľského preddavku u platiteľa DPH**

## <span id="page-4-1"></span>**3.1 Požiadavka na preddavok**

Pre obchodné prípady, kedy je požadované zo strany dodávateľa pred dodaním tovaru alebo služby uhradiť preddavok je potrebné pripraviť "**Požiadavku na odberateľský preddavok**".

Postup prípravy preddavkovej faktúry je popísaný v príručke v kapitole "4.2.6 – Predaj materiálu/služieb so zálohou (ZTA)".

Ak sa požiadavka na odberateľský preddavok viaže na dodávku tovaru alebo služby podliehajúce DPH je na štatistickom doklade zadaný aj konkrétny znak DPH.

Organizácia – platiteľ podľa § 4 zákona o DPH je posiela faktúru – Požiadavku na odberateľský preddavok, ktorá je v systéme zaevidovaná ako tzv. značková položka (označovaná aj štatistická položka).

Doklad predstavuje jednostranný zápis na technickom účte (999520001), na základe ktorého odberateľ uhrádza svoj záväzok. Tento doklad neovplyvňuje obraty na súvahových účtoch.

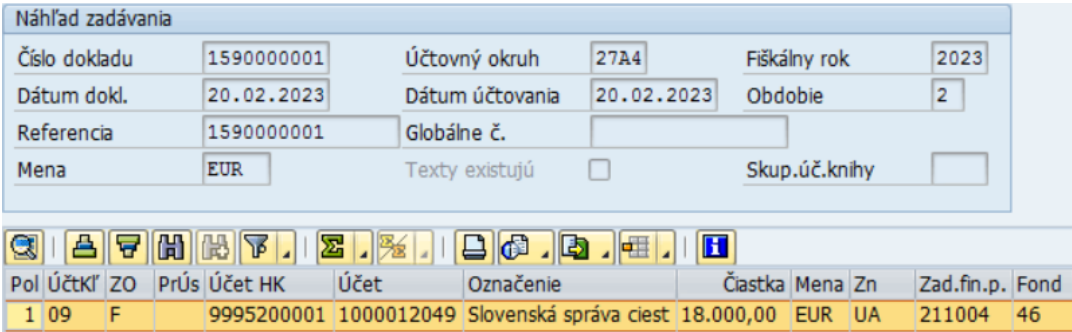

Súčasťou dokladu sú všetky potrebné informácie – čiastka, znak DPH, položky rozpočtovej klasifikácie, ktoré sa preberajú z odbytovej zákazky.

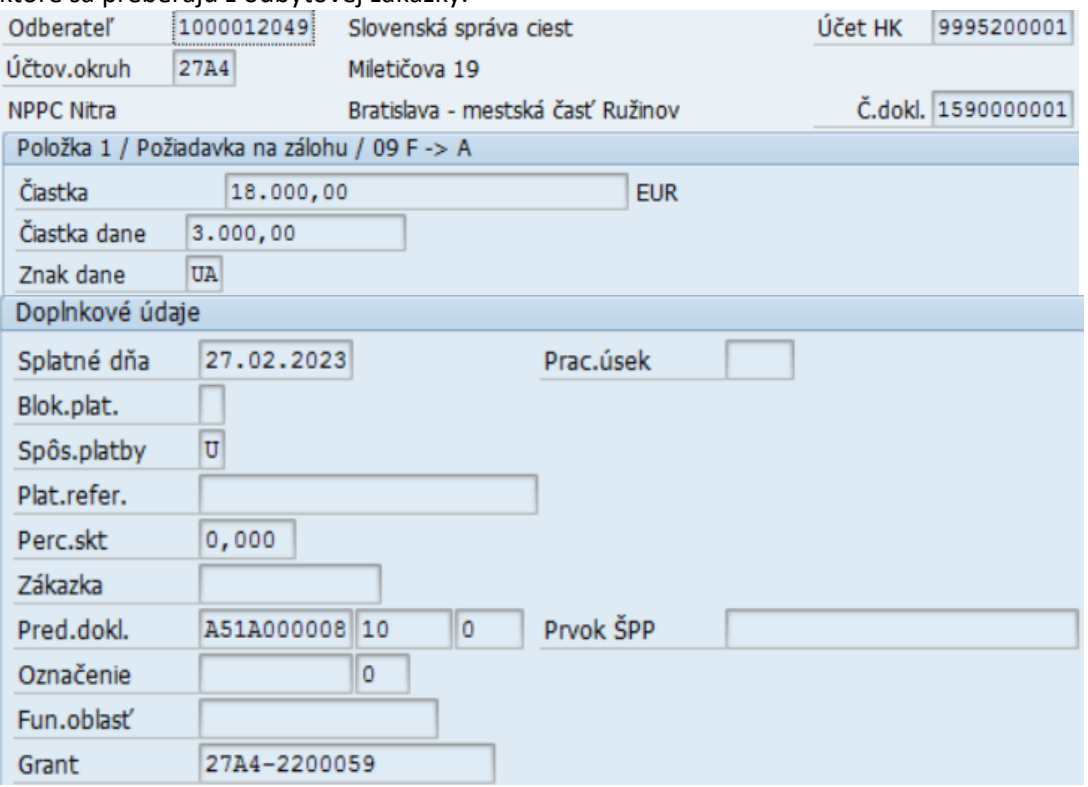

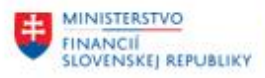

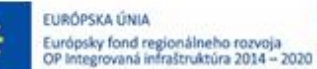

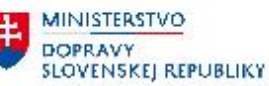

Na účte odberateľa je položka požiadavky na preddavok s označením OHK znaku "F" a druhom dokladu OZ – odberateľské zálohy.

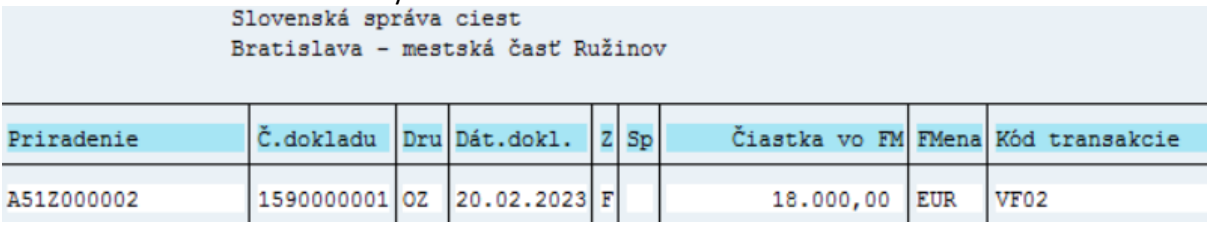

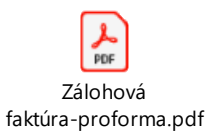

# <span id="page-5-0"></span>**3.2 Úhrada Požiadavky na preddavok**

Zaúčtovanie úhrady požiadavky na preddavok prebieha v rámci modulu FI pri spracovaní bankových výpisov postupom popísaným v príručke "CES\_M18\_Pouzivatelska\_Prirucka\_Spracovanie výpisu V1.0".

Až po zaúčtovaní úhrady z bankového účtu dochádza k zaúčtovaniu obratov na bankovom účte a účte odberateľa – preddavkov.

Na účte odberateľa je položka úhrady s označením OHK znaku "A" a druhom dokladu BV – bankový výpis.

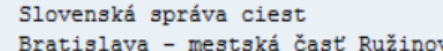

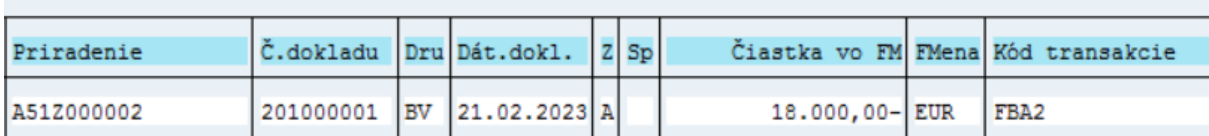

# <span id="page-5-1"></span>**3.3 Daňový doklad - Faktúra k prijatej platbe**

Po zaúčtovaní úhrady k "Požiadavke na odberateľský preddavok" dochádza k vyrovnaniu štatistického dokladu a zaúčtuje sa doklad ako príjem na bankový účet a záväzok na účte odberateľa z dôvodu prijatej platby. V prípade, že ide o požiadavku na preddavok vystavenú na zdaniteľné plnenie je automaticky zaúčtovaný aj predpis DPH.

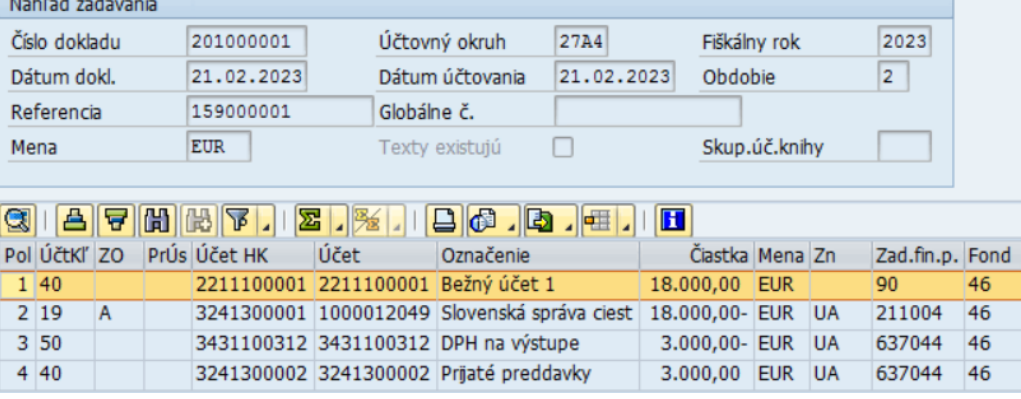

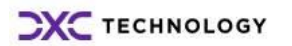

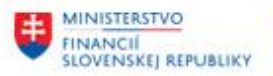

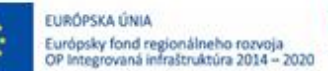

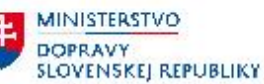

V zmysle zákona o DPH je dodávateľ (príjemca úhrady – platiteľ DPH podľa par.4) povinný vystaviť "**Faktúru k prijatej platbe**", v ktorej bude vyčíslená hodnota prijatej platby a vypočítaná DPH.

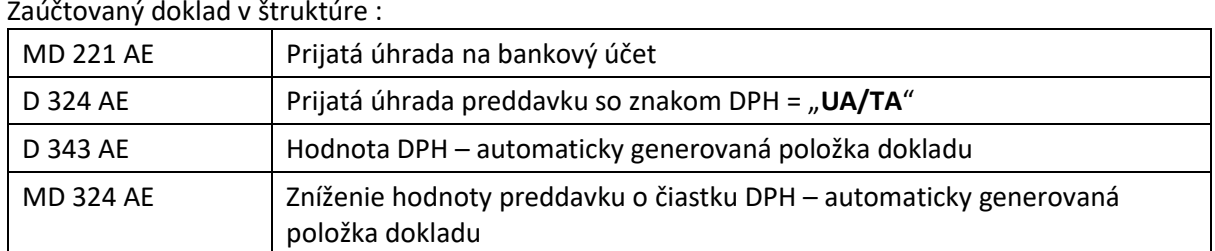

Doklad "Faktúra k prijatej platbe" bude vystavená v module SD – Predaj služieb postupom popísaným v kapitole 9.1.

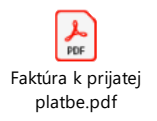

Keďže úhrada požiadavky na preddavok bola prvým dokladom podliehajúcim DPH v rámci daného obchodného prípadu stáva sa doklad o úhrade (Faktúra k prijatej platbe) súčasťou daňových výkazov – DP DPH a KV DPH.

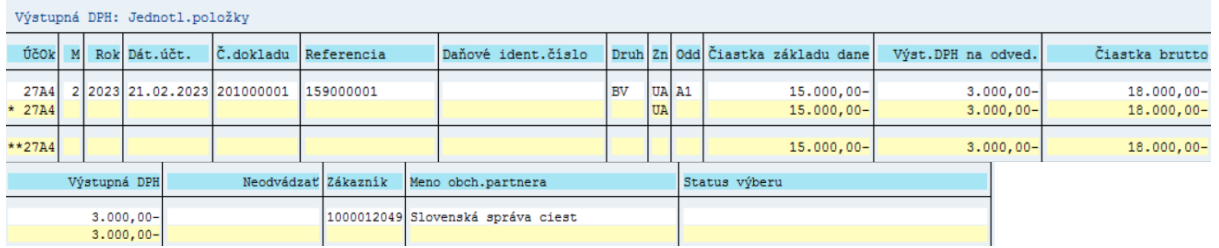

## <span id="page-6-0"></span>**3.3.1 Doplnenie čísla daňového dokladu**

Pre účely kontrolného výkazu k DPH (KV DPH) je potrebné doplniť do polí, z ktorých sa preberajú dáta do KV DPH číslo Daňového dokladu, ktorým bola zaúčtovaná úhrada – teda "Faktúra k prijatej platbe".

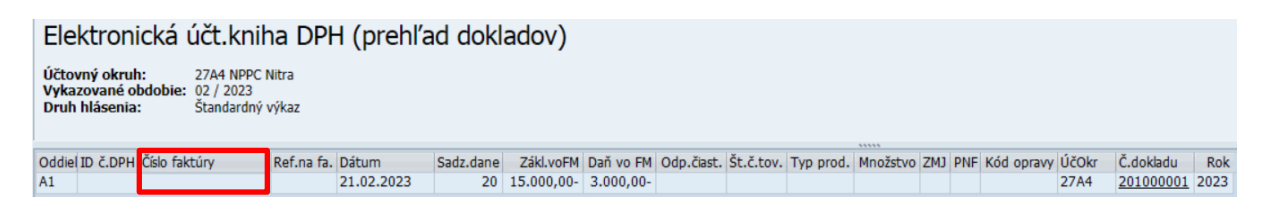

Používateľ zadá informáciu o "Čísle faktúry" v transakcii : "FB02 – Zmena účtovného dokladu". Vo vstupnej obrazovke používateľ zadá číslo účtovného dokladu, účtovný okruh a rok zaúčtovania dokladu :

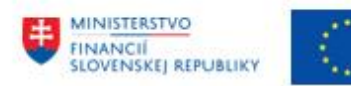

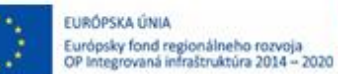

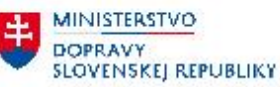

**MINISTERSTVO** INVESTÍCIÍ, REGIONÁLNEHO ROZVOJA<br>A INFORMATIZÁCIE<br>SLOVENSKEJ REPUBLIKY

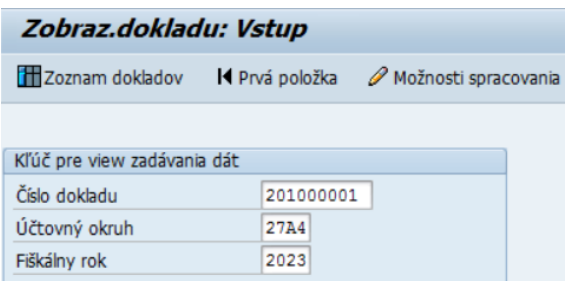

Zvolí ikonu  $\bullet$  - enter a dostáva prehľad zaúčtovaného dokladu. Následne v nástrojovej lište zvolí : "Dodatky -> **Texty**"

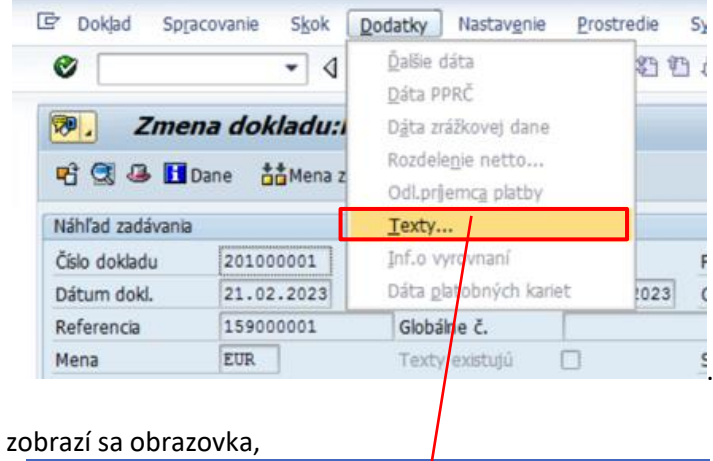

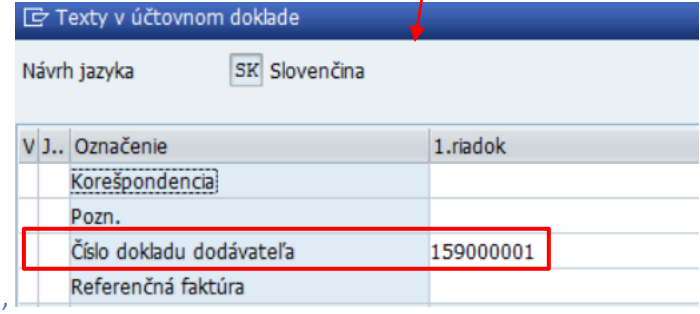

v ktorej doplní nasledovné polia :

 "**Číslo dokladu úhrady** " = číslo účtovného dokladu (toto číslo je na dokumente, ktorý je odosielaný odberateľovi) **C**  $\overline{\phantom{0}}$ 

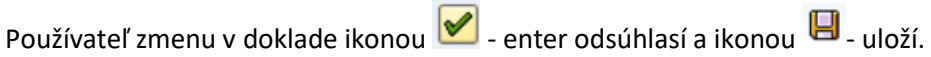

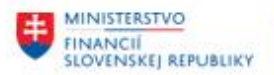

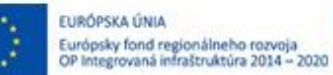

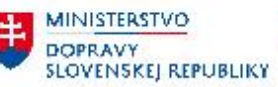

# <span id="page-8-0"></span>**3.4 Vystavenie faktúry s preddavkom**

Po úhrade preddavkovej faktúry proces pokračuje v module SD – Predaj služieb vystavením faktúry s preddavkom. Postup vystavenia faktúry je popísaný v kapitole "6.1.3.2 Vytvorenie faktúry so zálohou" v krokoch :

- kontrola statusu požiadavky na preddavok
- potvrdenie o úhrade požiadavky na preddavok
- realizácia dodávky tovaru, služby
- vystavenie faktúry, ktorej súčasťou bude aj zúčtovanie uhradeného preddavku.

# Po zaúčtovaní do účtovníctva vzniká doklad s nasledovným účtovným zápisom :

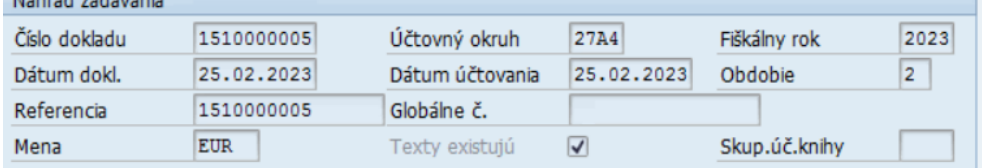

# **GIAFHAKT.IX.AIG.G.A.**

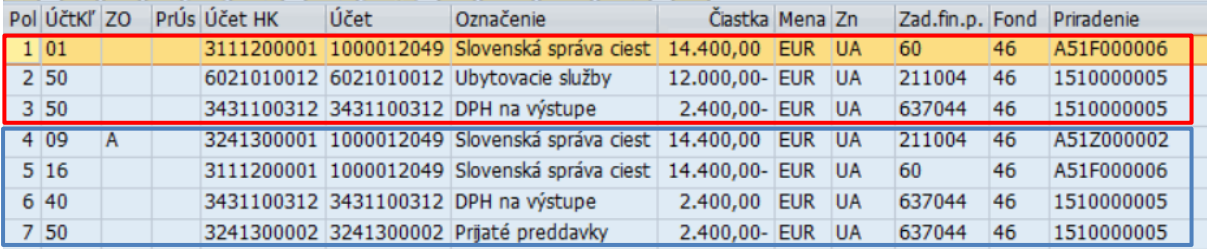

### Zaúčtovaný doklad v štruktúre :

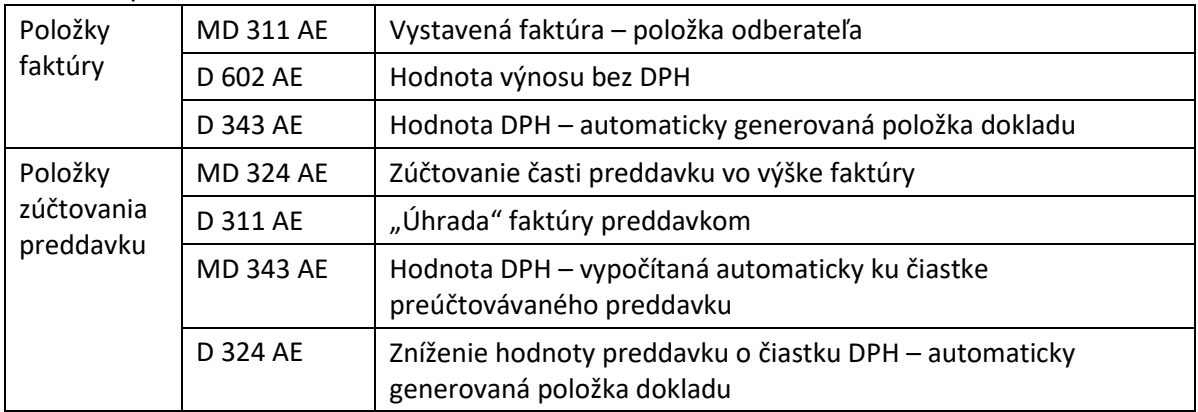

Všetky položky účtovného dokladu sú zohľadnené v rámci tlačového formuláru Odberateľskej faktúry.

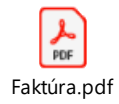

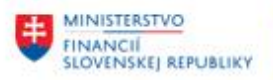

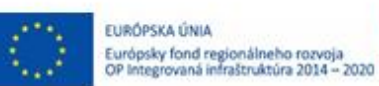

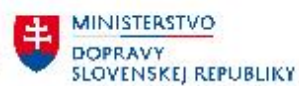

označené ako "Zamietn.- Dokl.o

vyrovn.zálohy"

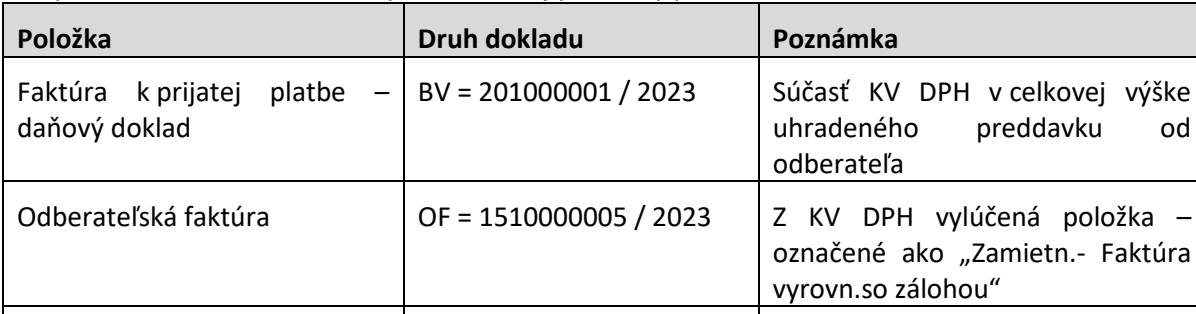

Po vystavení a zaúčtovaní faktúry sa zmenia aj podklady pre DP DPH a KV DPH.

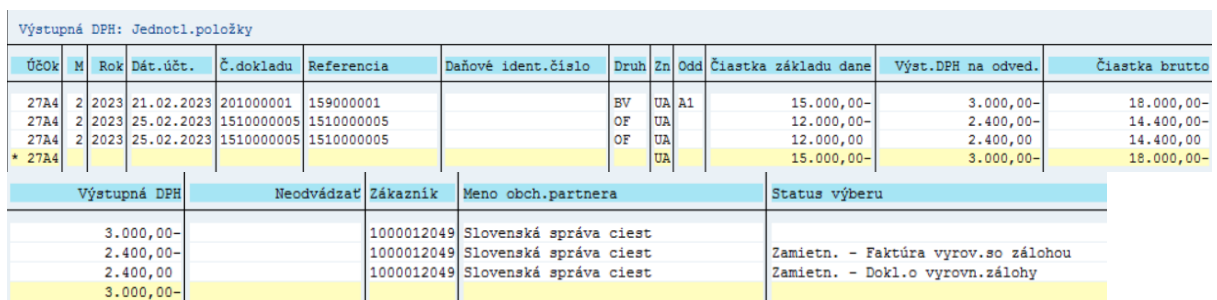

Zúčtovanie preddavku  $\vert$  OF = 1510000005 / 2023  $\vert$  Z KV DPH vylúčená položka –

# <span id="page-9-0"></span>**3.5 Daňový doklad - Dobropis k preddavkovej platbe**

Zo zúčtovania odberateľských preddavkov môže vzniknúť niekoľko prípadov :

- výška preddavku = hodnote faktúry / dodávky
- výška preddavku > hodnota faktúry
- výška preddavku < hodnota faktúry

Tieto prípady majú vplyv nielen na vykázanie v daňovom priznaní DPH, ale aj na samotný kontrolný výkaz DPH v tom, ako bude prípadný rozdiel medzi faktúrou a uhradeným preddavkom charakterizovaný a zaradený do výkazov.

V prípade, že je výška preddavku vyššia ako vystavená faktúra, a už nebude realizovaná žiadna dodávka, je potrebné zvyšnú čiastku preddavku vrátiť odberateľovi. Vzhľadom na to, že ide o zdaniteľné plnenie, dodávateľa musí vystaviť "**Daňový dobropis k preddavkovej platbe**".

Daňový dobropis k preddavku používateľ vystaví v rámci modulu FI, v transakcii F-30 – Zaúčtovanie s vyrovnaním priamym vyvolaním v príkazovom poli alebo

cez Užívateľské menu SAP : Finančné účtovníctvo -> Odberatelia -> Účtovanie -> Ostatné -> F-30 - S vyrovnaním.

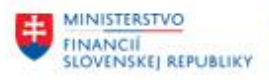

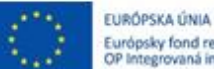

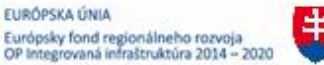

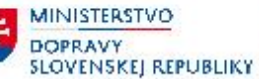

**MINISTERSTVO** INVESTÍCIÍ, REGIONÁLNEHO ROZVOJA<br>A INFORMATIZÁCIE<br>SLOVENSKEJ REPUBLIKY

Používateľ zvolí transakciu a zobrazí sa obrazovka, ktorá sa skladá z troch častí :

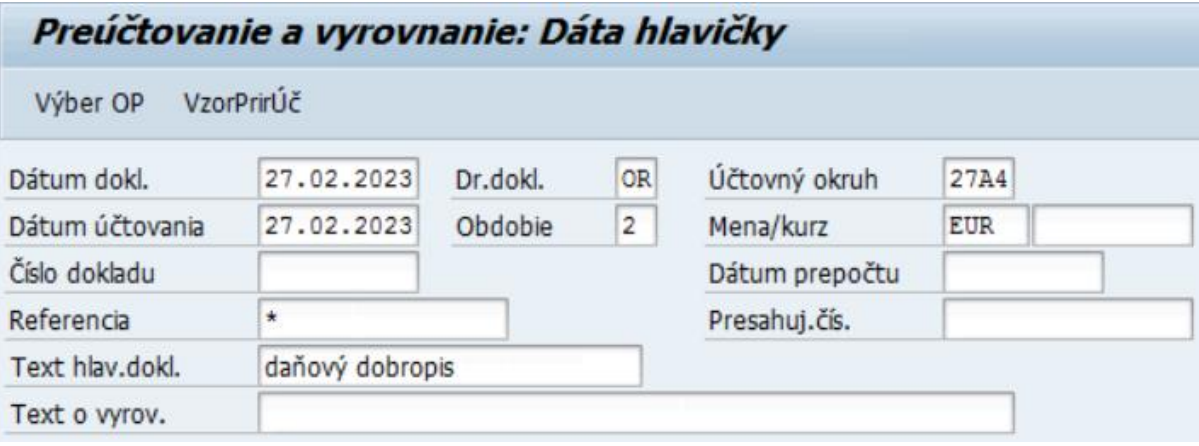

#### a zadáva údaje pre doklad :

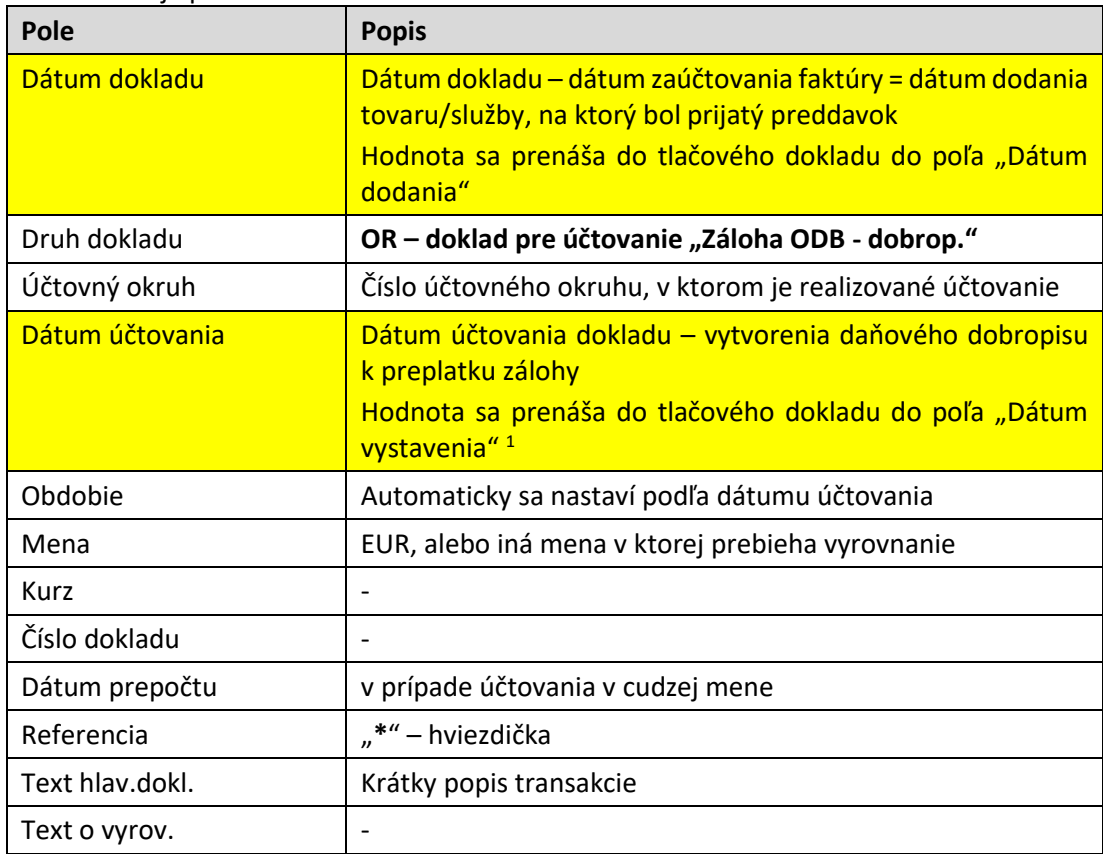

Po zadaní údajov do hlavičky dokladu používateľ zvolí typ "Operácie na spracovanie" :<br>Operácia na spracovanie

- 
- Odoslanie platby
- Prijem platby
- ODobropis

**.** 

· Preúčtovanie s vyrovnaním -> Preúčtovanie s vyrovnaním a pokračuje v zadávaní položiek dokladu.

#### Prvá položka dokladu bude predstavovať zostatok z preplatku preddavku.

<sup>1</sup> Zadanie dátumu dodania a dátumu účtovania má vplyv na výber dokladov pre daňové výkazy DP DPH a KV DPH -> dátum dodania a dátum účtovania v jednom účtovnom období => RDP, RKVDPH, dátum dodania a dátum účtovania v rozdielnych účtovných období => DDP, DKVDPH

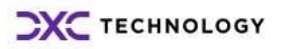

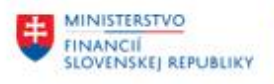

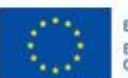

EURÓPSKA ÚNIA Európsky fond regionálneho rozvoja<br>OP Integrovaná infraštruktúra 2014 – 2020

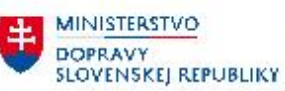

**MINISTERSTVO** INVESTÍCIÍ, REGIONÁLNEHO ROZVOJA<br>A INFORMATIZÁCIE<br>SLOVENSKEJ REPUBLIKY

Používateľ zadáva údaje :

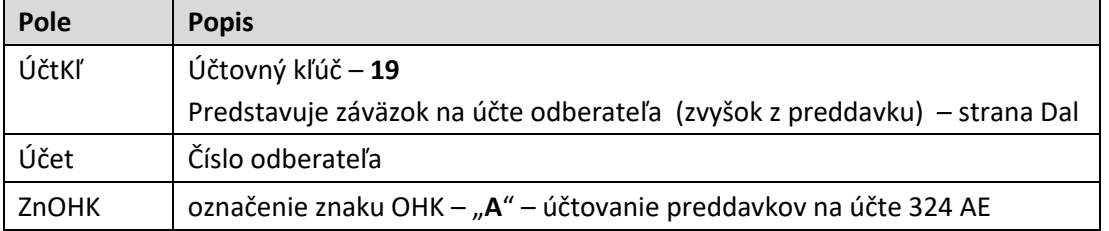

Prvá položka dokladu

A DrPoh ÚčtKľ 19 Účet 1000012049 ZnOHK

### V detaile položky dokladu používateľ zadáva dáta :

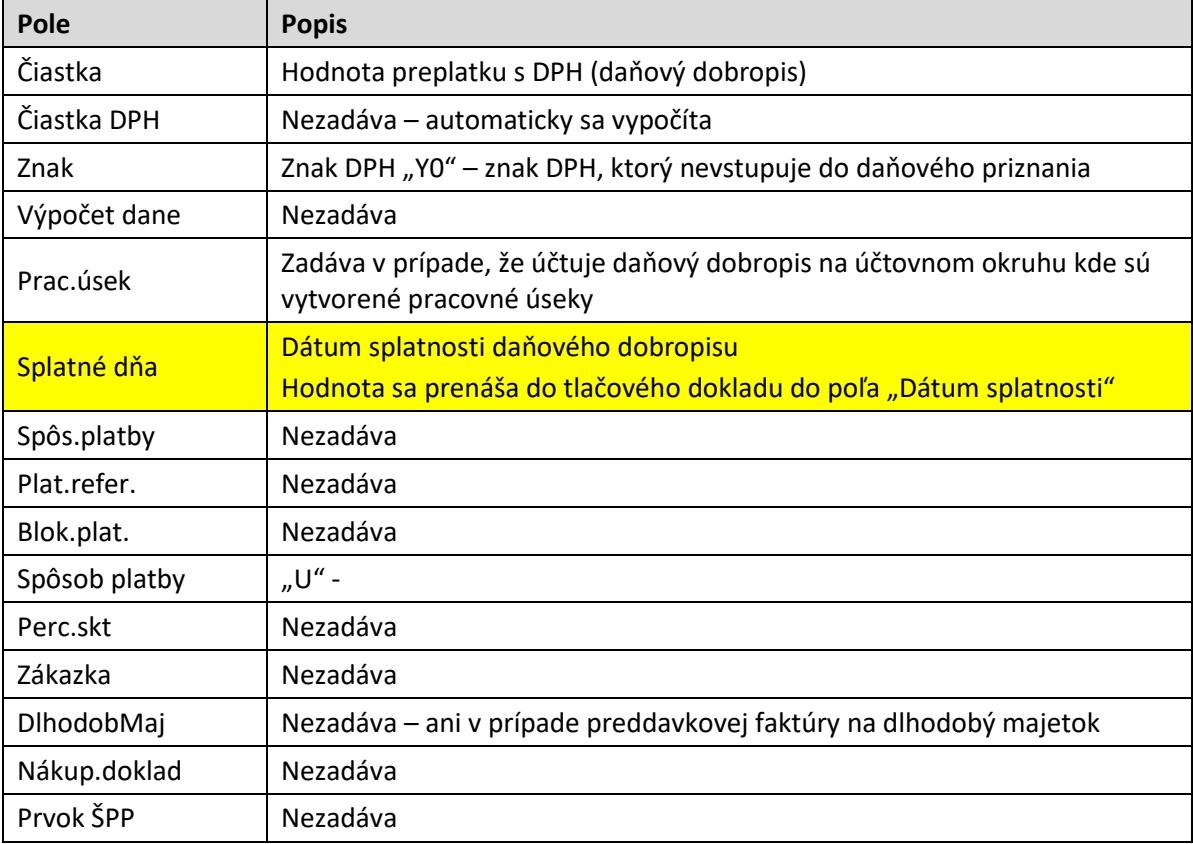

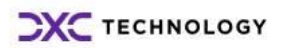

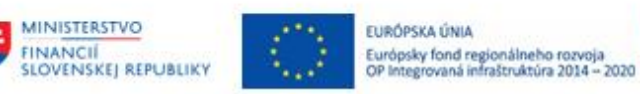

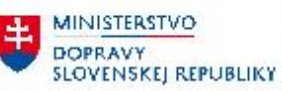

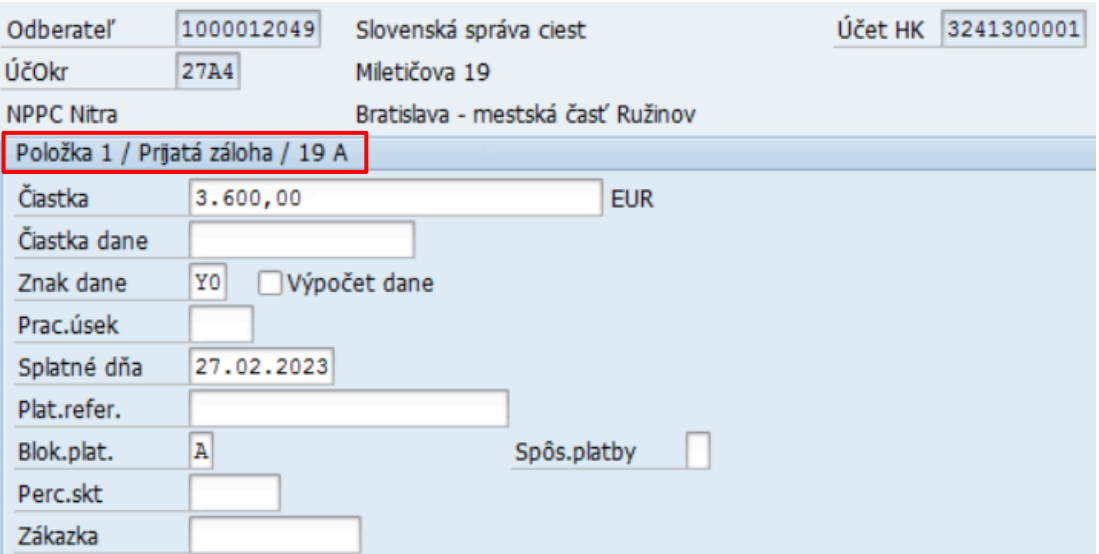

## Položky rozpočtovej klasifikácie :

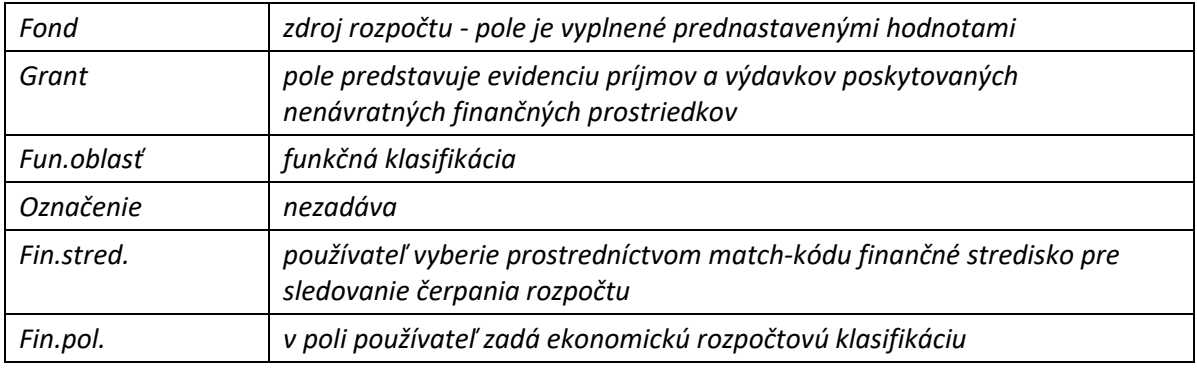

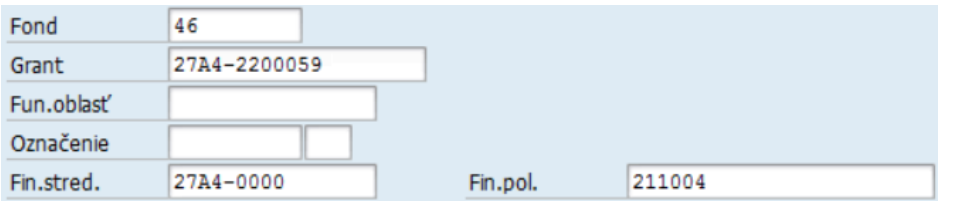

### Detailné informácie k položke daňového dobropisu

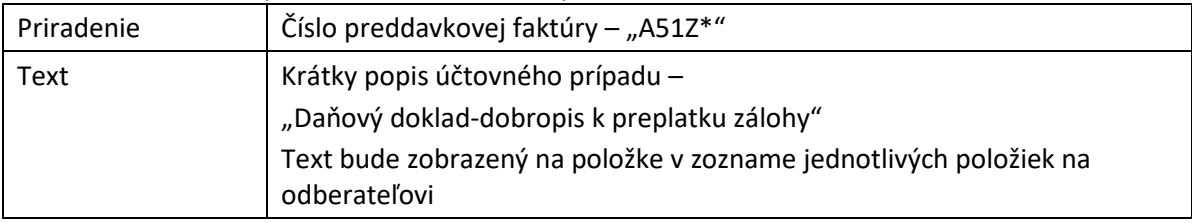

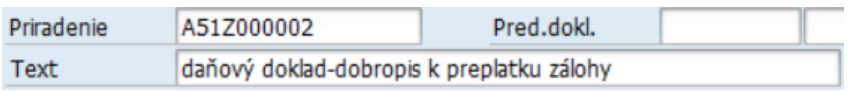

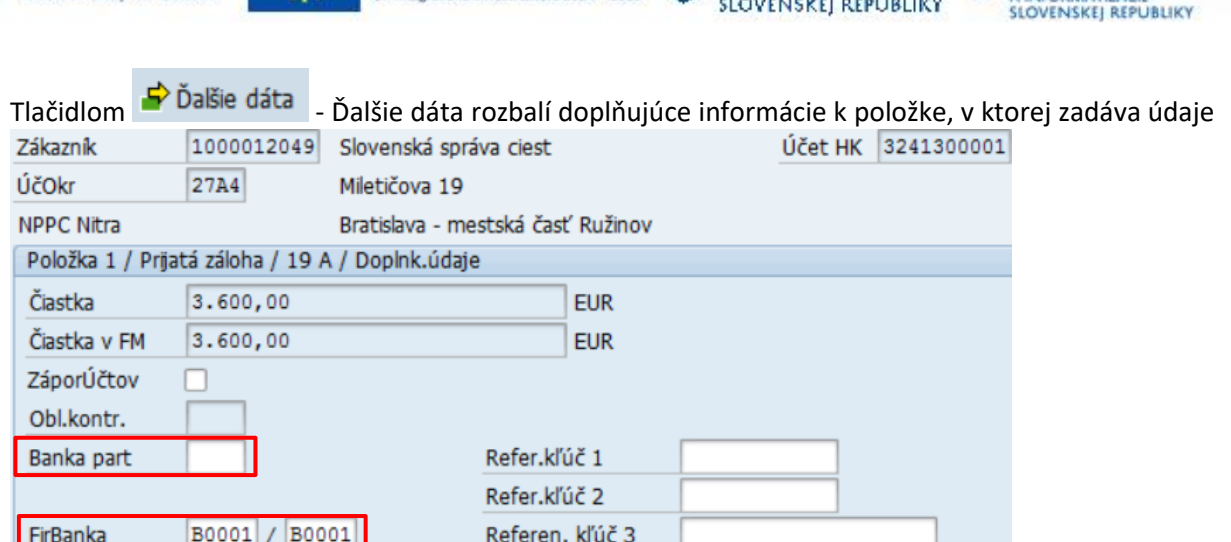

**MINISTERSTVO** 

**DOPRAVY** 

**MINISTERSTVO** 

INVESTÍCIÍ, REGIONÁLNEHO ROZVOJA<br>A INFORMATIZÁCIE

- o firemnej banke, z ktorej má byť daňový dobropis z preplatku uhradený
- banke partnera číslo účtu, na ktorý má byť daňový dobropis z preplatku uhradený.

Pre ďalšiu položku účtovného dokladu – zaúčtovanie daňového dokladu – dobropisu k preplatku používateľ zvolí tlačidlo Výber OP - Výber OP. Zobrazí sa obrazovka s výberovými kritériami, pre výber položiek.

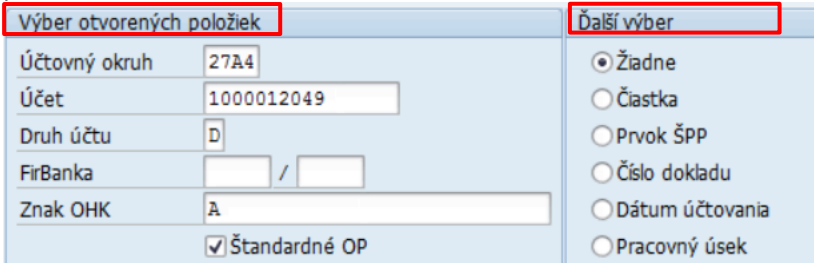

EURÓPSKA ÚNIA

Európsky fond regionálneho rozvoja<br>OP Integrovaná infraštruktúra 2014 – 2020

Jednotlivé polia používateľ zadáva nasledovne :

MINISTERSTVO

**SLOVENSKEI REPUBLIKY** 

**FINANCII** 

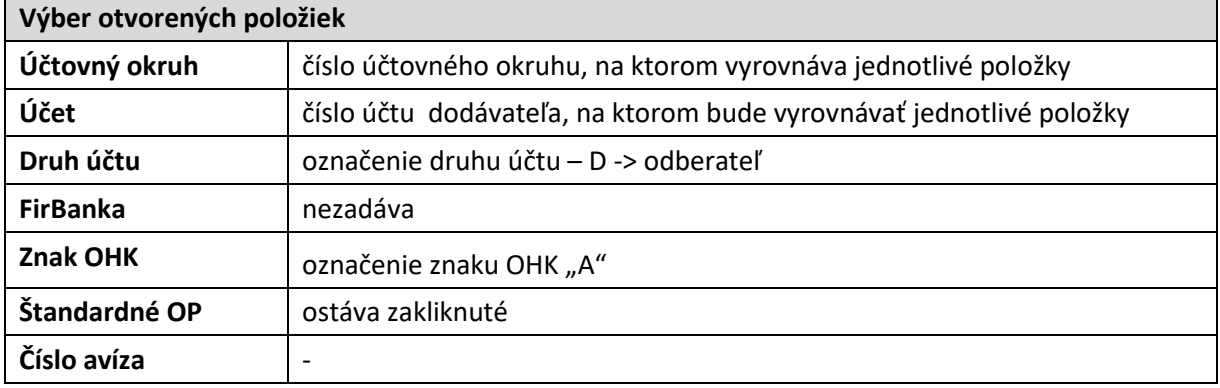

Pre vyrovnanie položiek na účte odberateľa 1000012049 používateľ zvolí tlačidlo Spracovanie OP Sprac.otvorených položiek.

V obrazovke jednotlivých položiek vyrovnáva položky v režime "Štandard".

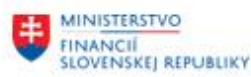

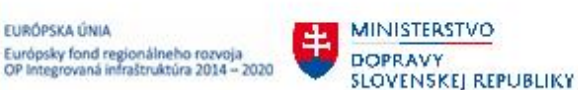

**MINISTERSTVO** INVESTÍCIÍ, REGIONÁLNEHO ROZVOJA<br>A INFORMATIZÁCIE<br>SLOVENSKEJ REPUBLIKY

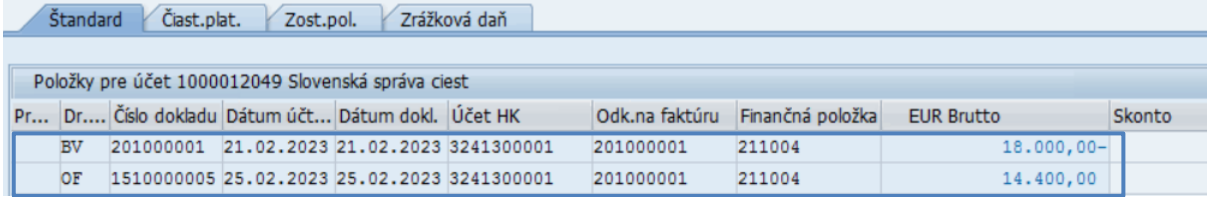

Obe položky sú predmetom zúčtovania daňového dobropisu z preplatku –

- úhrada preddavku (aj daňový doklad o prijatej platbe) č. 201000001 v hodnote 18.000,00 EUR
- zúčtovanie preddavku k faktúre č. 1510000005 v hodnote 14.400,00 EUR

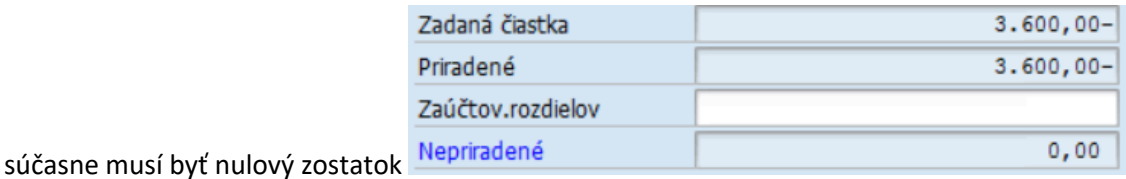

Následne zvolí "Doklad – Simulácia" a systém generuje doklad :

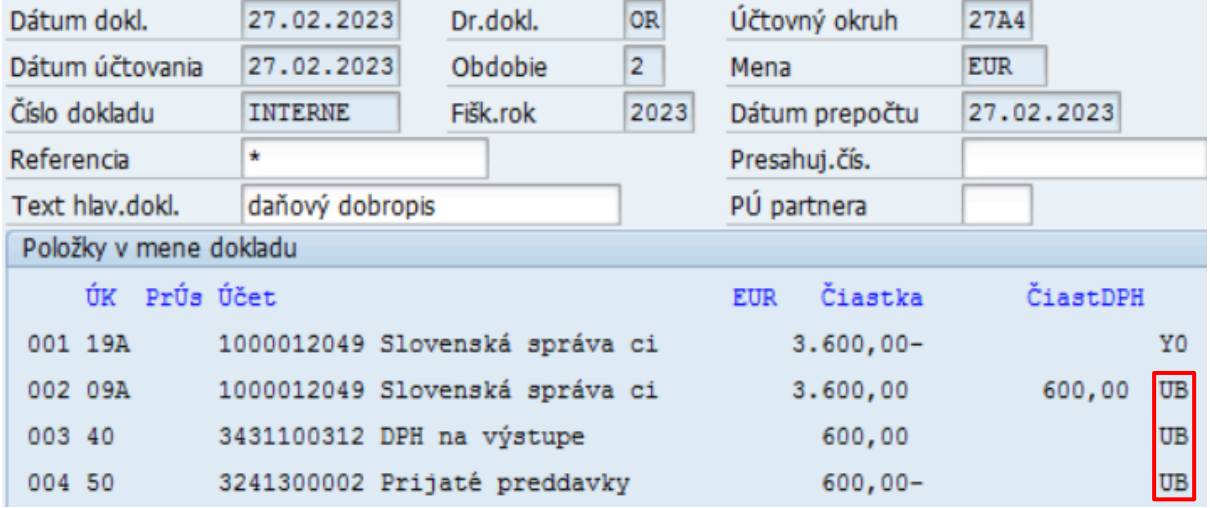

v ktorom je **pôvodný znak DPH = UA** (*Výst. 20% - dodanie tuzem.FA, § 8a9*) (podľa faktúry č. dokladu 1510000005) **zmenený na znak DPH = UB** (*Výst. 20% - dodanie tuzem.FA, § 8a9, DBP/TRP*).

Dvojklikom na položku s účtovným kľúčom "09 A" zadá v detaile dokladu dáta

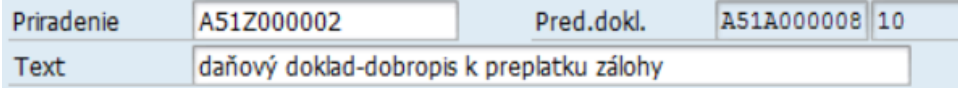

#### Detailné informácie k položke daňového dobropisu

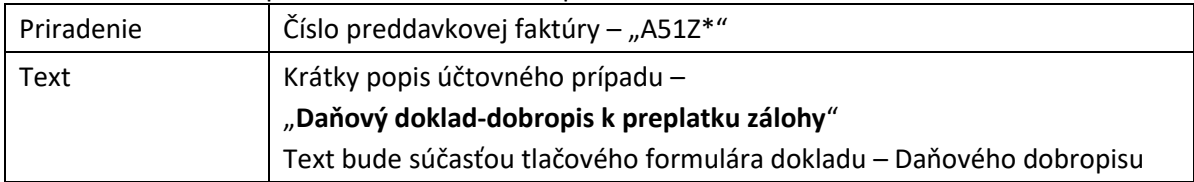

Po doplnení údajov ikonou  $\Box$  - účtovanie doklad – daňový dobropis k preplatku zaúčtuje. Doklad 1630000003 bol zaúčtovaný v účt.okruhu 27A4

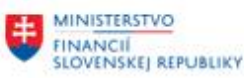

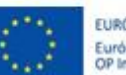

EURÓPSKA ÚNIA Európsky fond regionálneho rozvoja<br>OP Integrovaná infraštruktúra 2014 - 2020

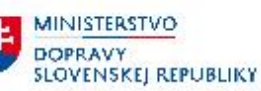

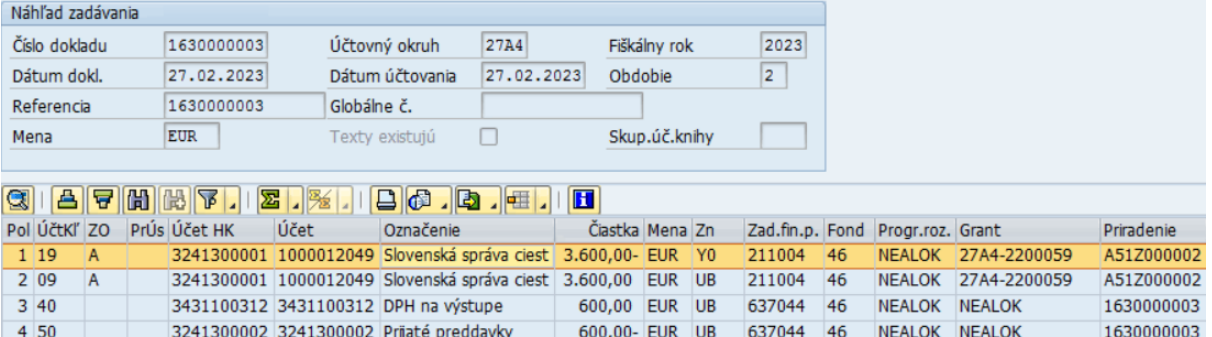

Zaúčtovaný doklad v štruktúre :

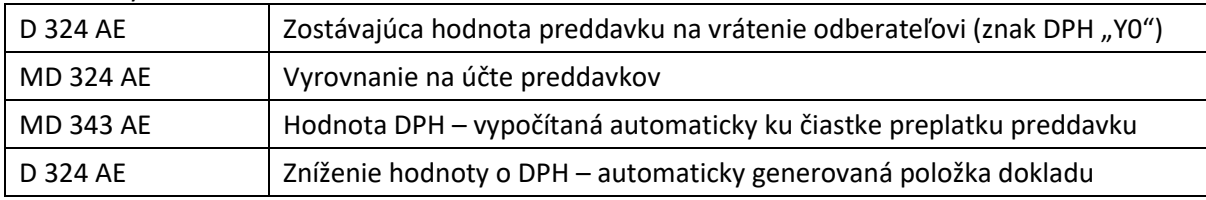

### <span id="page-15-0"></span>**3.5.1 Doplnenie čísla daňového dokladu**

Pre účely kontrolného výkazu k DPH (KV DPH) je potrebné doplniť do polí, z ktorých sa preberajú dáta do KV DPH číslo Daňového dobropisu k preplatku a číslo pôvodnej faktúry. Používateľ zadá informáciu v transakcii : "FB02 – Zmena účtovného dokladu".

Vo vstupnej obrazovke používateľ zadá číslo účtovného dokladu, účtovný okruh a rok zaúčtovania dokladu :

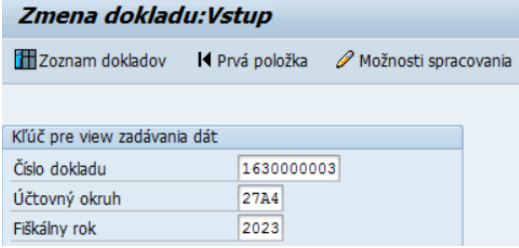

Zvolí ikonu  $\bullet$  - enter a dostáva prehľad zaúčtovaného dokladu. Následne v nástrojovej lište zvolí : "Dodatky -> **Texty**"

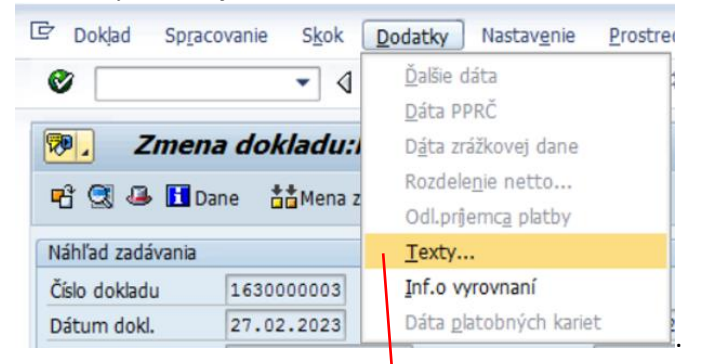

Zobrazí sa obrazovka,

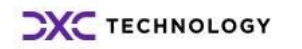

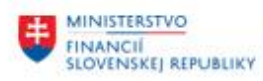

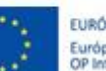

EURÓPSKA ÚNIA Európsky fond regionálneho rozvoja<br>OP Integrovaná infraštruktúra 2014 -- 2020

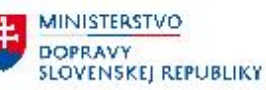

**MINISTERSTVO** INVESTÍCIÍ, REGIONÁLNEHO ROZVOJA<br>A INFORMATIZÁCIE<br>SLOVENSKEJ REPUBLIKY

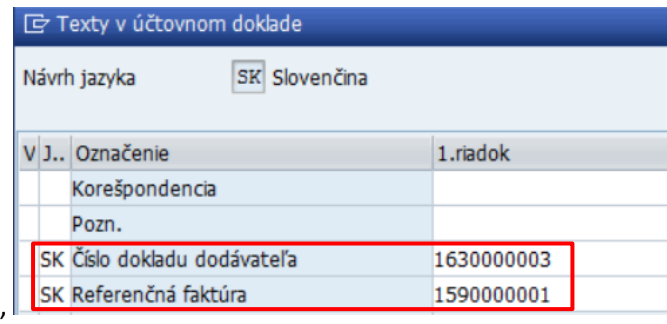

v ktorej doplní nasledovné polia :

- "**Číslo dokladu dodávateľa**" = číslo daňového dobropisu k preddavkovej platbe = číslo účtovného dokladu
- **"Referečná faktúra"** = číslo dokladu faktúry prijatej platby

Používateľ zmenu v doklade ikonou  $\blacktriangleright$  - enter odsúhlasí a ikonou  $\blacksquare$ - uloží.

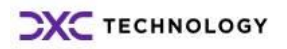

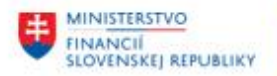

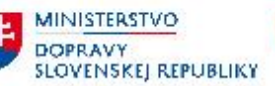

### <span id="page-17-0"></span>**3.5.2 Doplnenie textu daňového dobropisu**

Pre účely doplňujúcich informácií na tlačový formát daňového dobropisu k preddavkovej platbe je potrebné zadať text ako bližšia informácia o transakcii.

Používateľ zadá informáciu v transakcii : "FB02 – Zmena účtovného dokladu".

Vo vstupnej obrazovke používateľ zadá číslo účtovného dokladu, účtovný okruh a rok zaúčtovania dokladu :

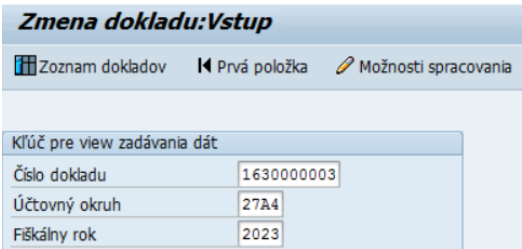

V prehľade dokladu označí položku s účtovacím kľúčom "09 A" a dvojklikom sa dostáva do detailu

 $-$ 

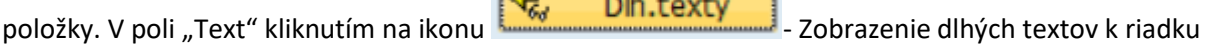

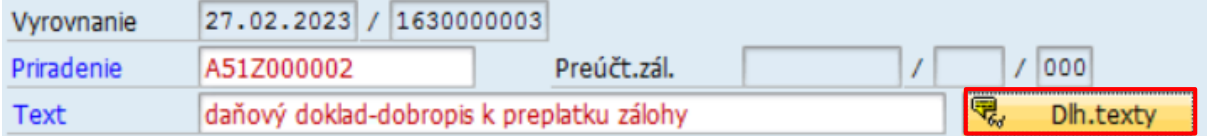

#### sa zobrazí obrazovka

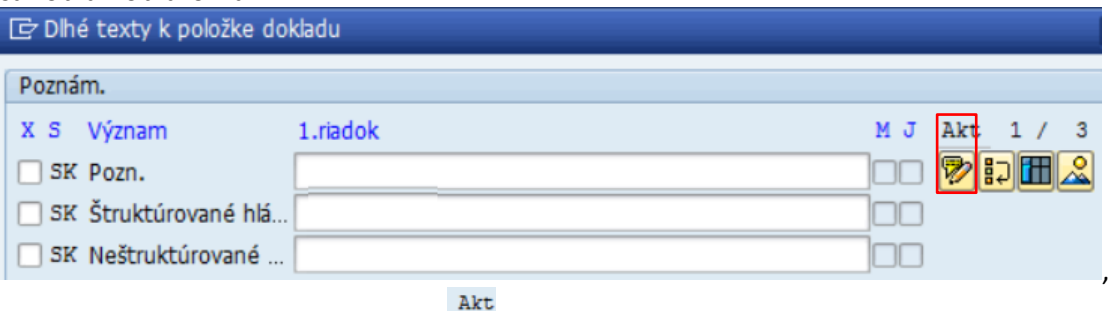

v ktorej v poli Poznámka zvolí ikonu **- Editor.** Zobrazí sa obrazovka textového editora, v ktorej používateľ zadá text – detailná informácia o obchodnom prípade.

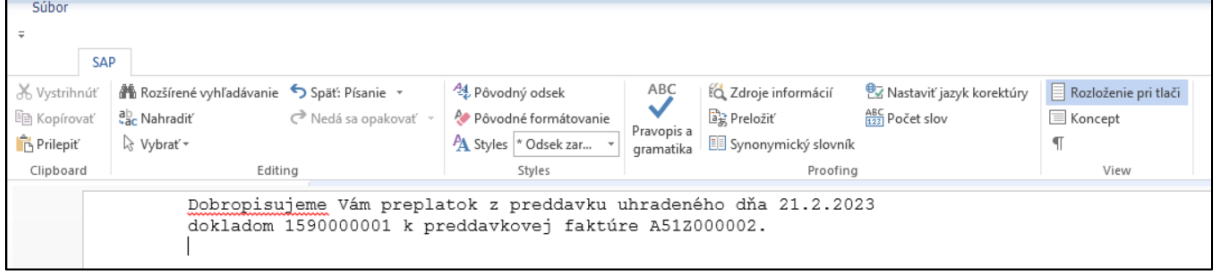

Po zadaní textu sa ikonou  $\bullet$  - Späť vráti do položiek dokladu a doklad so zmenami uloží.

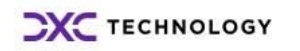

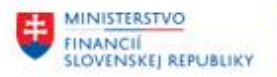

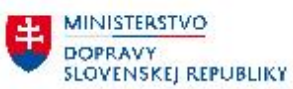

## <span id="page-18-0"></span>**3.5.3 Tlač daňového dokladu**

Daňový dobropis musí dodávateľ odoslať odberateľovi. Tlačovú formu daňového dobropisu používateľ vytlačí programom, ktorý vyvolá cez transakciu "ZFI\_ODB\_DBP" – tlač daňového dobropisu".

Vo vstupnej obrazovke zadáva výberové kritériá podľa preddefinovaného variantu Tlač.program: Výpis z dokladu

 $\circ$ 

Používateľovi sa zobrazí "skrátený" zoznam výberových polí, jednotne preddefinované polia sú zašedené.

.

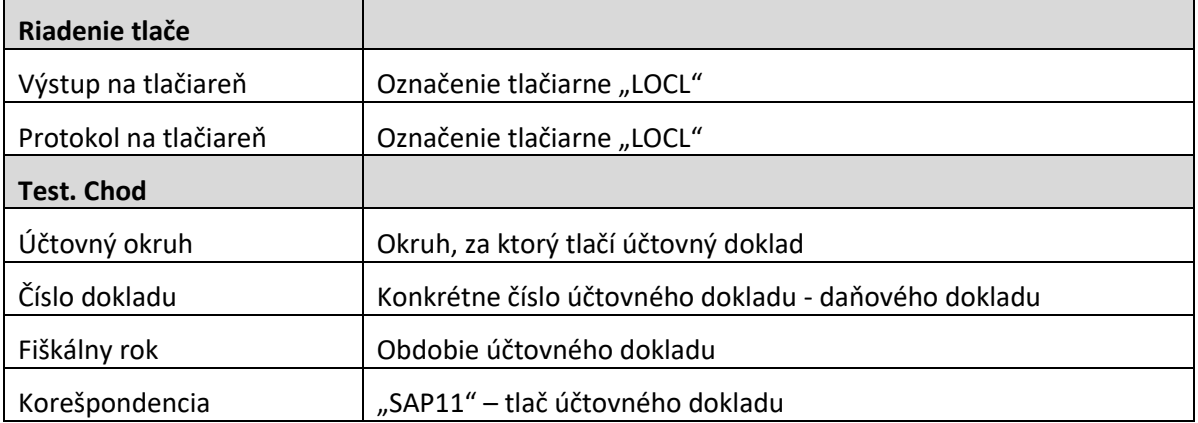

# Tlač.program: Výpis z dokladu

 $\oplus$   $\oplus$   $\oplus$ 

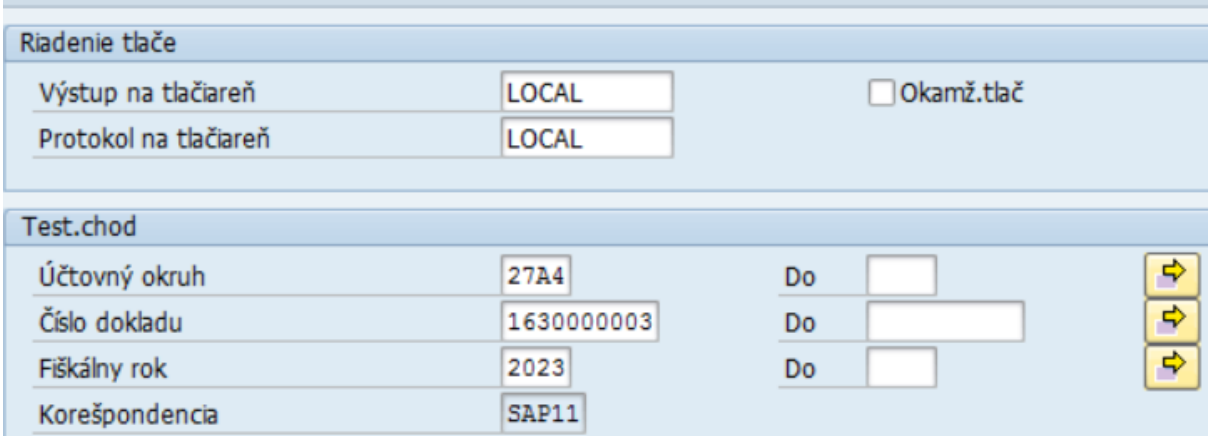

Po zadaní výberových kritérií zvolí ikonu  $\bigoplus$  - Vykonanie a systém vygeneruje tlačovú formu dokladu (.pdf formát) daňového dokladu "Dobropis k preddavkovej platbe".

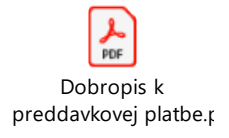

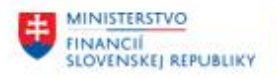

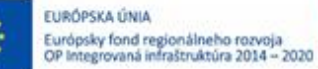

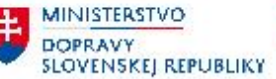

# <span id="page-19-0"></span>**4 Vyrovnanie na účte odberateľa**

Po zaúčtovaní došlej faktúry, zúčtovaní preddavkov sa zmení prehľad na účte odberateľa. S výberovými kritériami ( ØŠtandardné položky a Ø Operácie osob.hl.knihy ) používateľ pripraví v transakcii "FBL5N – Jednotlivé položky odberateľa".

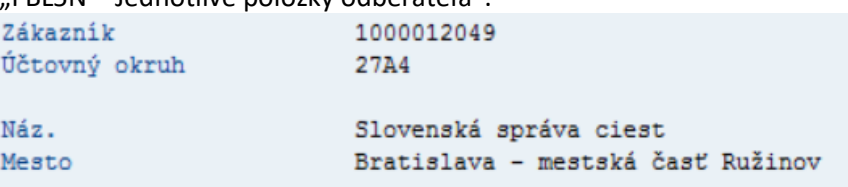

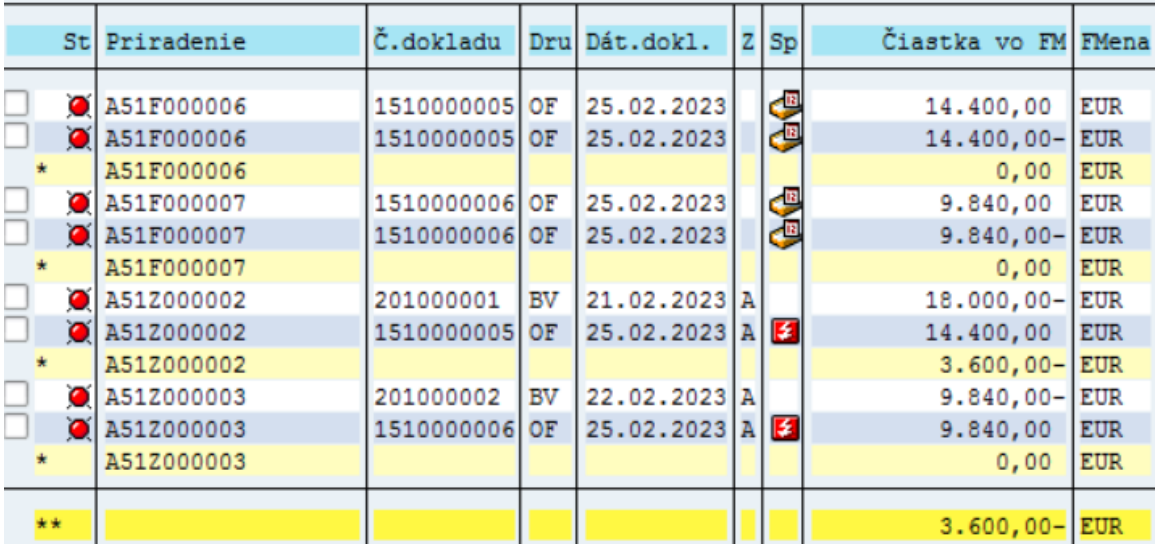

Jednotlivé faktúry a zúčtované preddavky zostávajú ako otvorené položky na účte odberateľa. V závislosti od toho, či bola faktúra a uhradený preddavok v rovnakej výške, po zúčtovaní vznikol alebo nevznikol rozdiel.

## <span id="page-19-1"></span>**4.1.1 Vyrovnanie jednotlivých položiek na účte odberateľa – pohľadávky**

## <span id="page-19-2"></span>**4.1.2 Vyrovnanie pohľadávky (P = F)**

Na účte odberateľa (účet 311 AE) sú po ukončení procesu zaúčtovania faktúry a zúčtovania preddavku ostávajú položky navzájom nevyrovnané aj v prípade, že úhrada vystavenej faktúry bola v plnej výške pokrytá uhradeným preddavkom.

Takéto položky je potrebné na účte odberateľa vyrovnať – vypárovať.

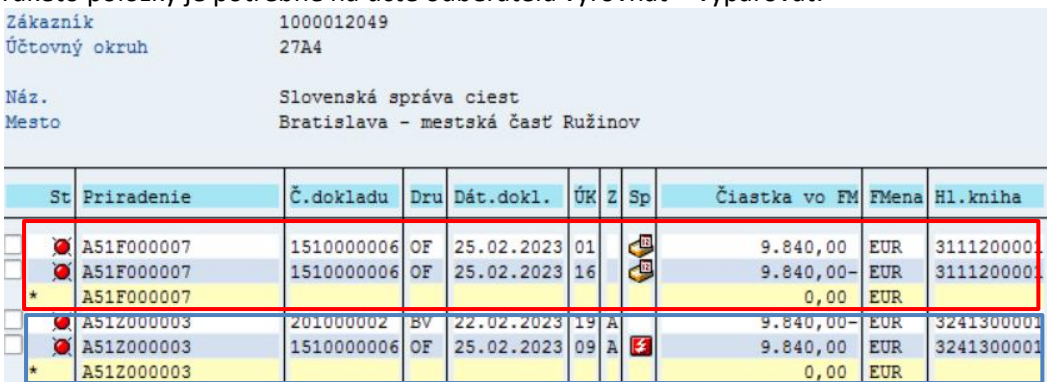

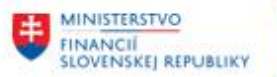

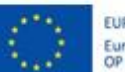

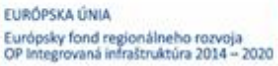

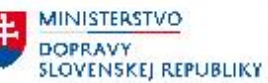

**MINISTERSTVO** INVESTÍCIÍ, REGIONÁLNEHO ROZVOJA<br>A INFORMATIZÁCIE<br>SLOVENSKEJ REPUBLIKY

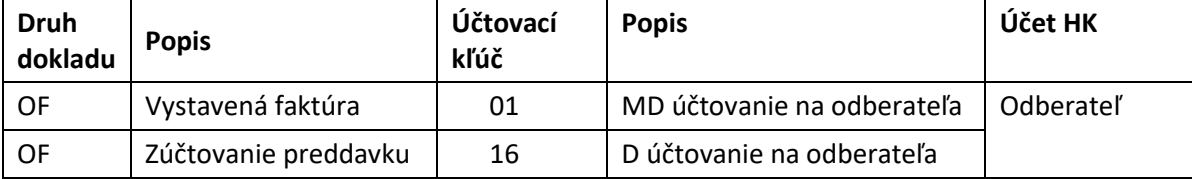

Položky preddavkov po zúčtovaní (viď obr.hore) používateľ vyrovná podľa postupu popísaného v kapitole [4.2](#page-27-0) - [Vyrovnanie jednotlivých položiek na účte odberateľa](#page-27-0) – preddavky.

Používateľ vyrovnanie plne uhradených faktúr preddavkom realizuje :

v transakcii : "**F-30 – Ostatné - S vyrovnaním**" priamym vyvolaním v príkazovom poli alebo cez Užívateľské menu SAP : Finančné účtovníctvo -> Odberatelia -> Účtovanie -> Ostatné -> F-30 - S vyrovnaním

Používateľ zvolí transakciu a zobrazí sa obrazovka, ktorá sa skladá z troch častí :

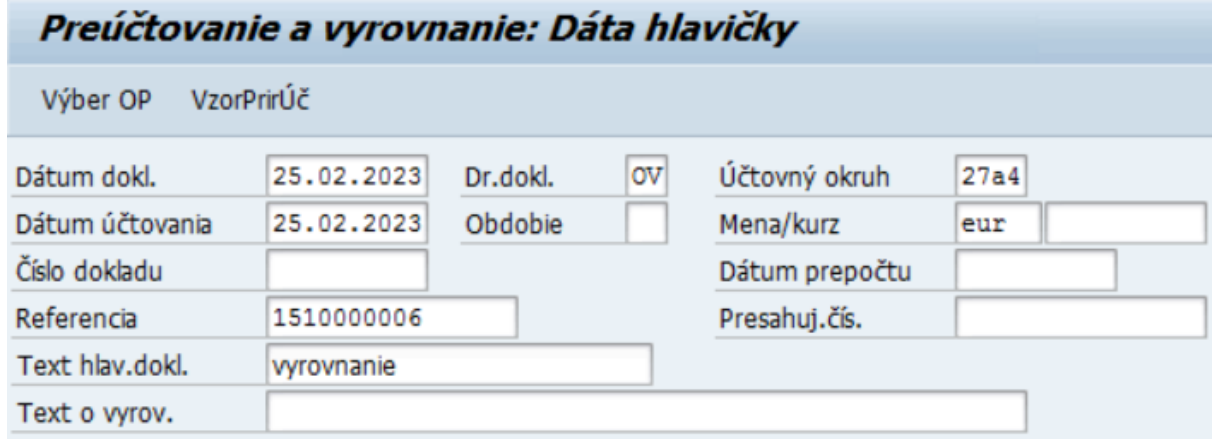

a zadáva údaje :

1. hlavička dokladu

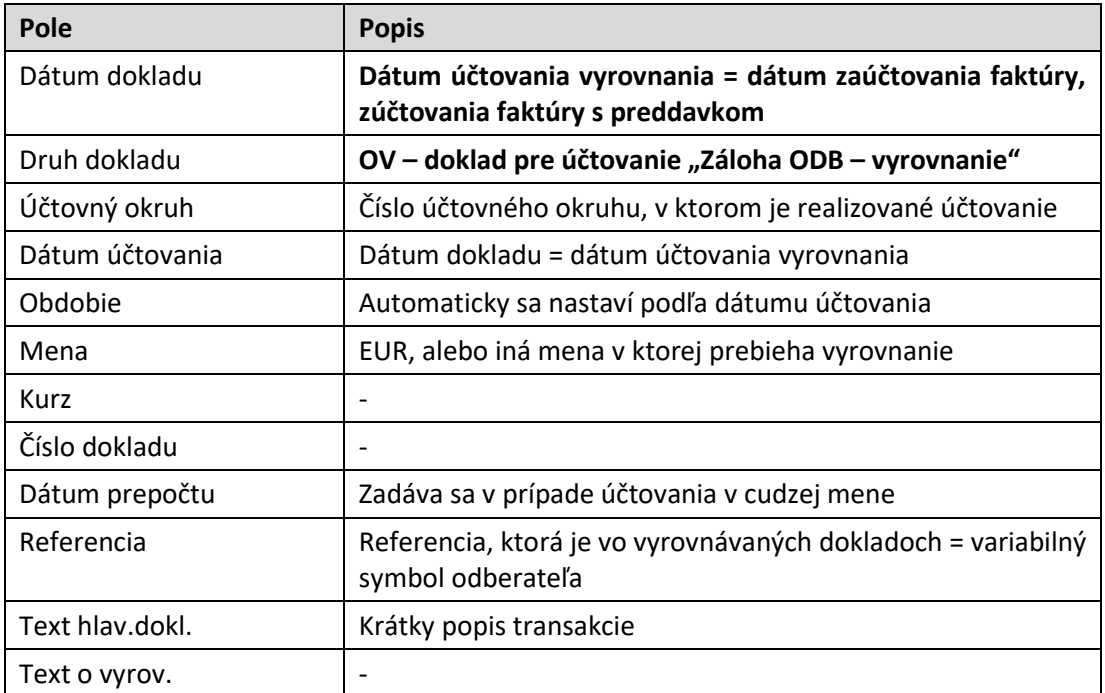

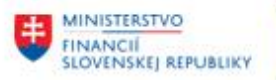

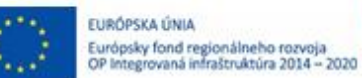

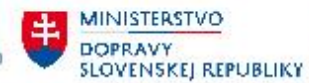

2. výber operácie na spracovanie – používateľ označí voľbu, ktorá je určená na vyrovnávanie položiek

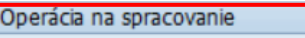

Odoslanie platby

○ Prjem platby

ODobropis

· Preúčtovanie s vyrovnaním

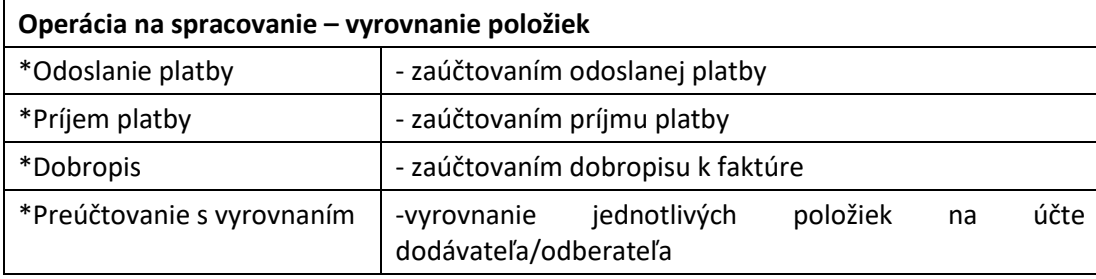

#### 3. položky dokladu – používateľ nezadáva.

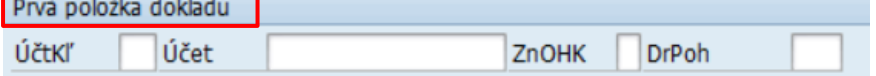

Používateľ zvolí tlačidlo Výber OP - Výber OP a zobrazí sa obrazovka s výberovými kritériami, pre výber položiek.

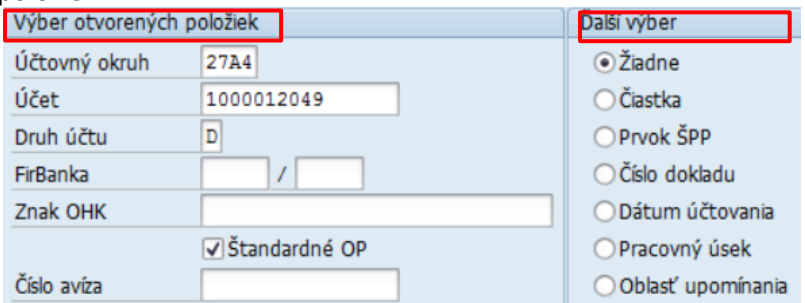

**Výber otvorených položiek**  Účtovný okruh číslo účtovného okruhu, na ktorom vyrovnáva jednotlivé položky Účet číslo účtu odberateľa, na ktorom bude vyrovnávať jednotlivé položky Druh účtu označenie druhu účtu – D -> odberateľ FirBanka - Znak OHK 2012 Štandardné OP ostáva zakliknuté

Jednotlivé polia používateľ zadáva nasledovne :

Pre vyrovnanie položiek vynulovaných preddavkov na účte odberateľa 1000012049 používateľ zvolí tlačidlo Spracovanie OP -Sprac.otvorených položiek.

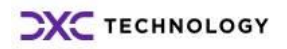

Číslo avíza

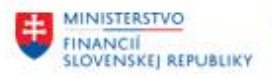

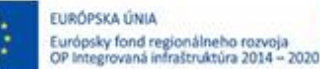

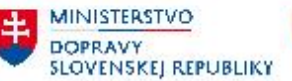

V obrazovke jednotlivých položiek vyrovnáva položky v režime "Štandard". Čiastočná platba nemá odôvodnenie, nakoľko vyrovnáva položky s nulovým rozdielom.

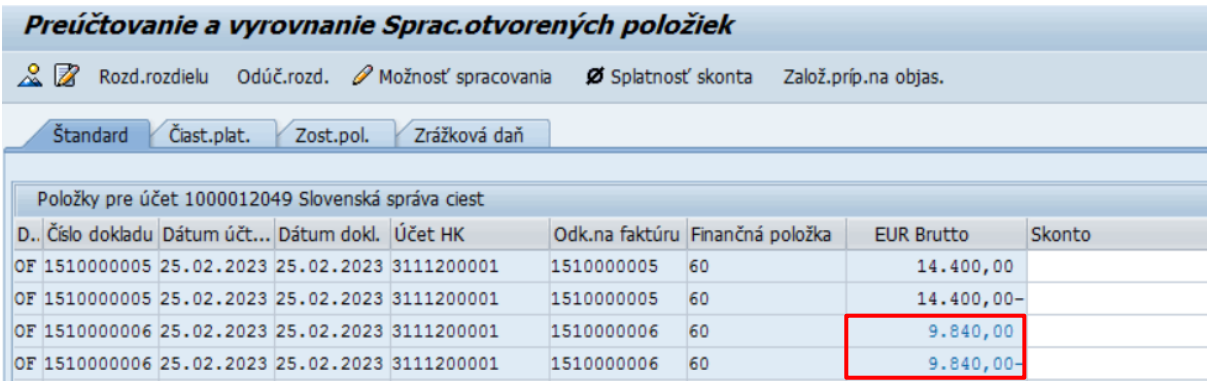

Dvojklikom na vybrané položky označí za aktívne tak, aby boli navzájom priradené súvisiace doklady (pole Odkaz na faktúru). Pre vyrovnanie položiek preddavkov sú to doklady OF s číslom v poli Odkaz na faktúru č. 1510000006. Súčasne musí byť nulový zostatok.

Súčet aktívnych dokladov pre vyrovnanie musí byť nulový. Status spracovania poskytne používateľovi informáciu o nulovom zostatku vyrovnávaných položiek v poli "Nepriradené".

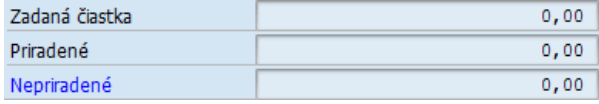

V prípade nulového zostatku zvolí ikonu  $\Box$  - Účtovanie a zaúčtuje doklad o vyrovnaní položiek na účte dodávateľa – otvorené položky faktúra a úhrada preddavkom. Systém vygeneruje hlásenie o vytvorení účtovného dokladu Doklad 1610000001 bol zaúčtovaný v účt.okruhu 27A4

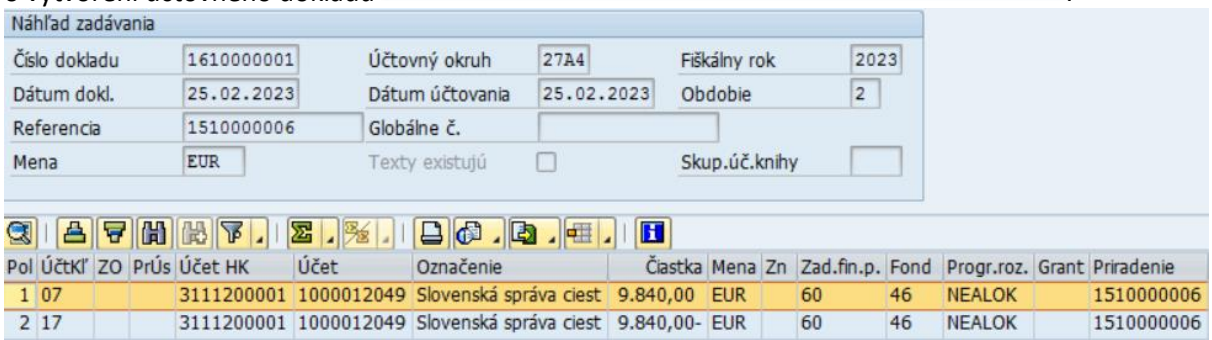

### <span id="page-22-0"></span>**4.1.3 Vyrovnanie pohľadávky - nedoplatok (P < F)**

V prípade, že vystavená faktúra je vyššia ako bol uhradený preddavok, po procese zúčtovania preddavku ostávajú na účte odberateľa – účet 311AE nevyrovnané položky.

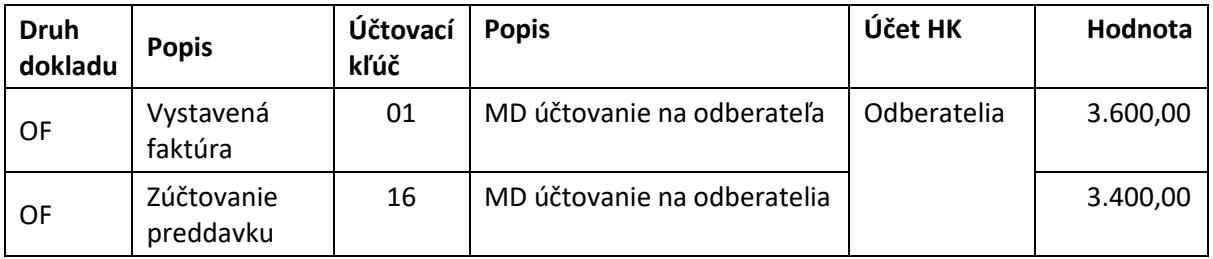

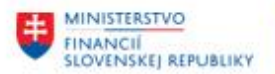

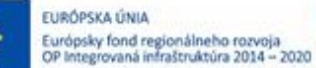

**MINISTERSTVO DOPRAVY SLOVENSKEJ REPUBLIKY** 

Položky preddavku po zúčtovaní používateľ vyrovná podľa postupu popísaného v kapitole [4.2](#page-27-0) -[Vyrovnanie jednotlivých položiek na účte odberateľa](#page-27-0) – preddavky.

Položka faktúry ostáva otvorená na účte odberateľa – **nezúčtováva sa zostávajúca položka**.

## <span id="page-23-0"></span>**4.1.4 Vyrovnanie pohľadávky - nedoplatok (P < F)**

V prípade, že vystavená faktúra je nižšia ako bol uhradený preddavok, po procese zúčtovania preddavku sa vyrovná hodnota faktúry, ale položky na účte 311AE ostávajú nevyrovnané.

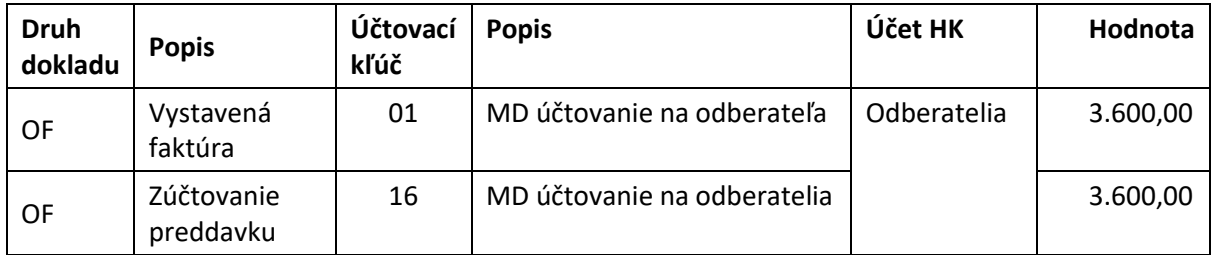

Položky preddavku po zúčtovaní používateľ vyrovná vystavením daňového dobropisu k preplatku podľa postupu z kapitoly [3.5](#page-9-0) - Daňový doklad - [Dobropis k](#page-9-0) .

## **4.1.5 Položky faktúry sa vyrovnajú podľa popisu v kapitol[e 4.1.1-](#page-19-1) [Vyrovnanie jednotlivých](#page-19-1)  [položiek na účte odberateľa –](#page-19-1) pohľadávky**

[Vyrovnanie pohľadávky](#page-19-1) (P = F)

### <span id="page-23-1"></span>**4.1.6 Preddavky a kontrolný výkaz**

V prípade úhrady preddavku a zúčtovania s vystavenou faktúrou sa operácia prejaví aj v kontrolnom výkaze DPH :

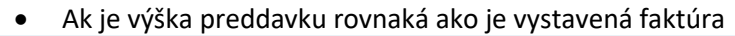

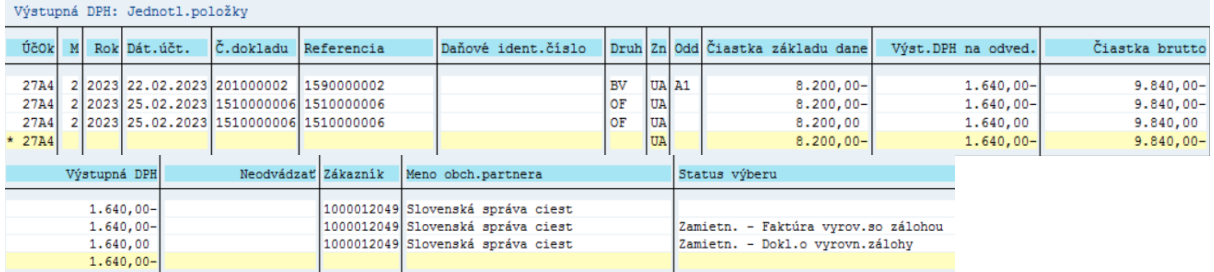

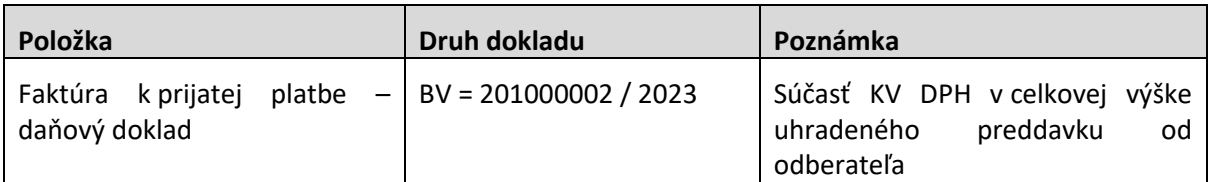

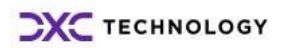

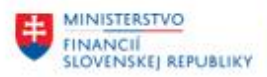

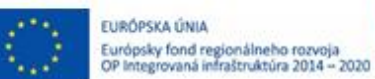

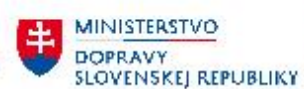

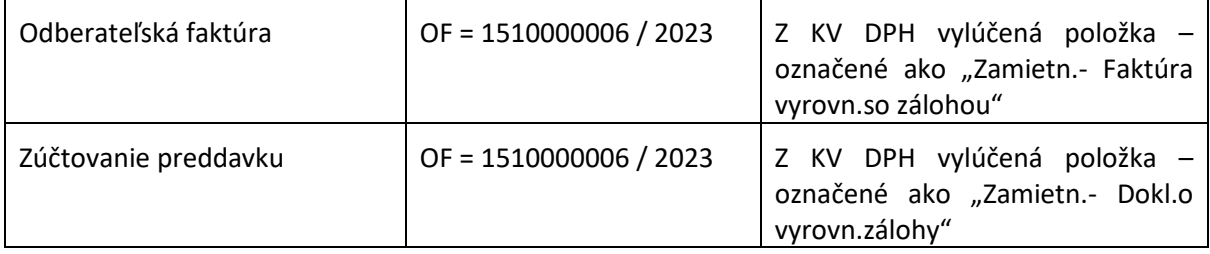

Elektronická účt.kniha DPH (prehľad dokladov)

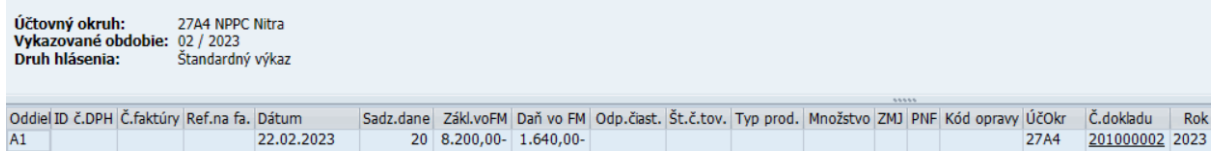

#### Ak je výška preddavku nižšia ako je vystavená faktúra

#### v mesiaci úhrady preddavku 2/2023

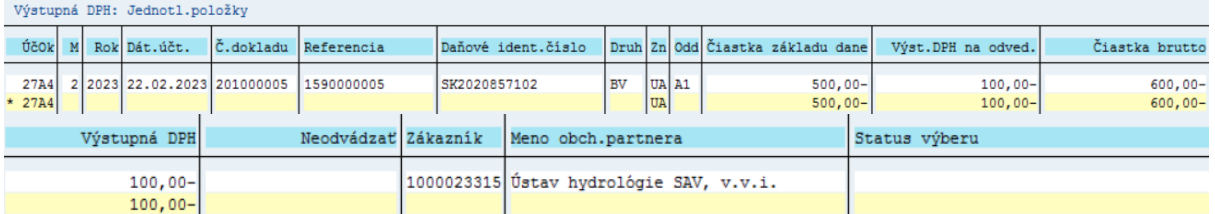

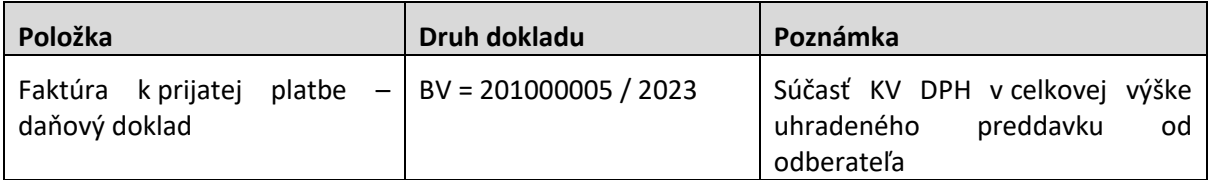

## Elektronická účt. kniha DPH (prehľad dokladov)

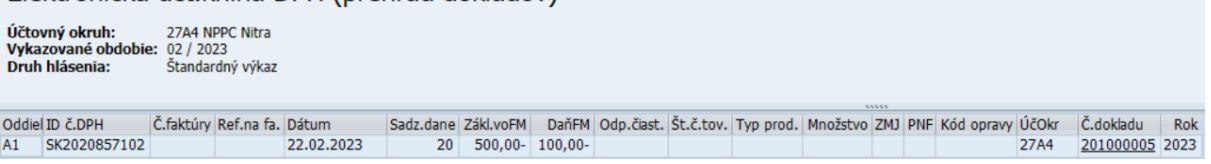

### V mesiaci vystavenia faktúry 3/2023

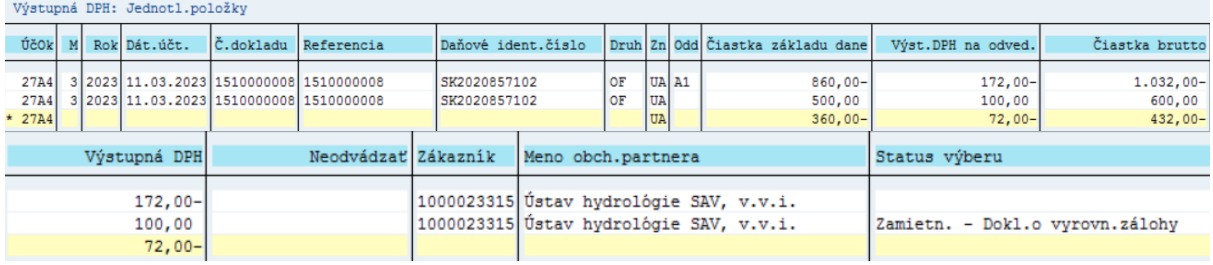

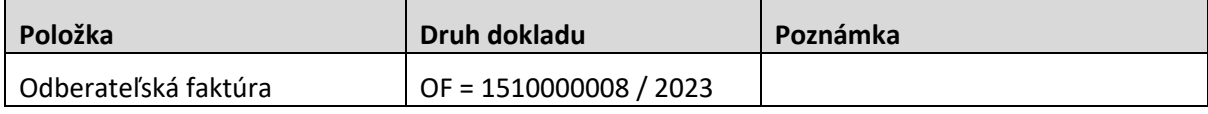

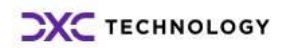

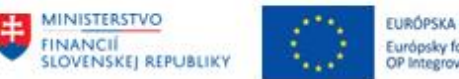

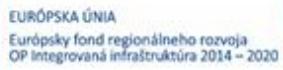

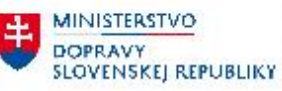

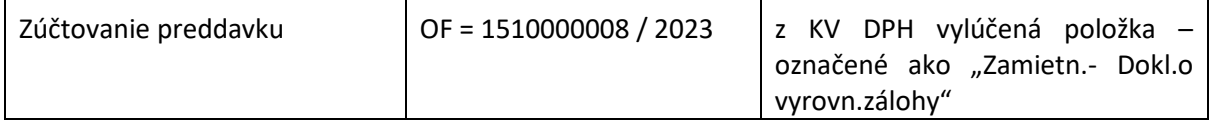

#### Elektronická účt.kniha DPH (prehľad dokladov)

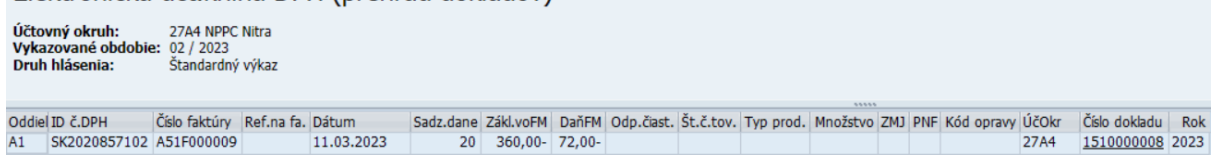

#### Súčasťou KV DPH je neuhradená časť pohľadávky

#### Ak je výška preddavku vyššia ako je vystavená faktúra -> vystavený daňový dobropis

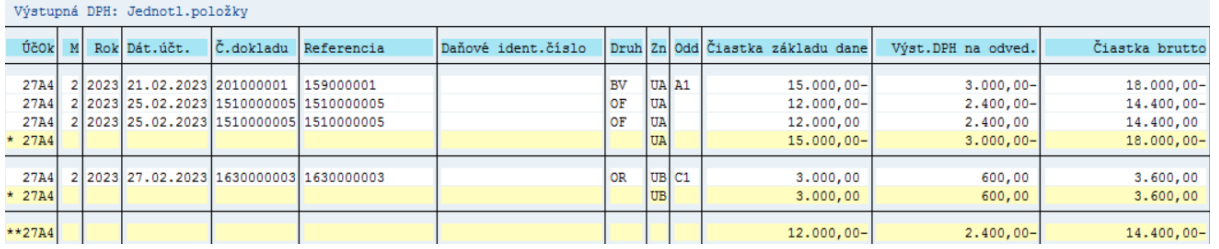

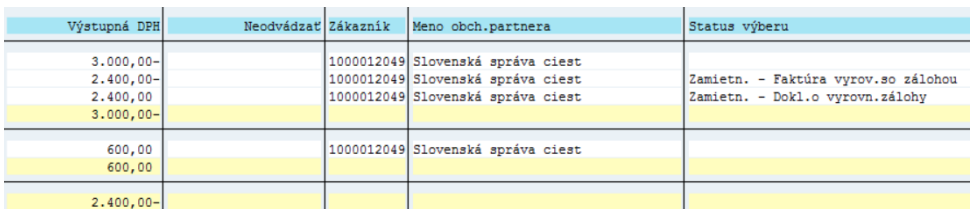

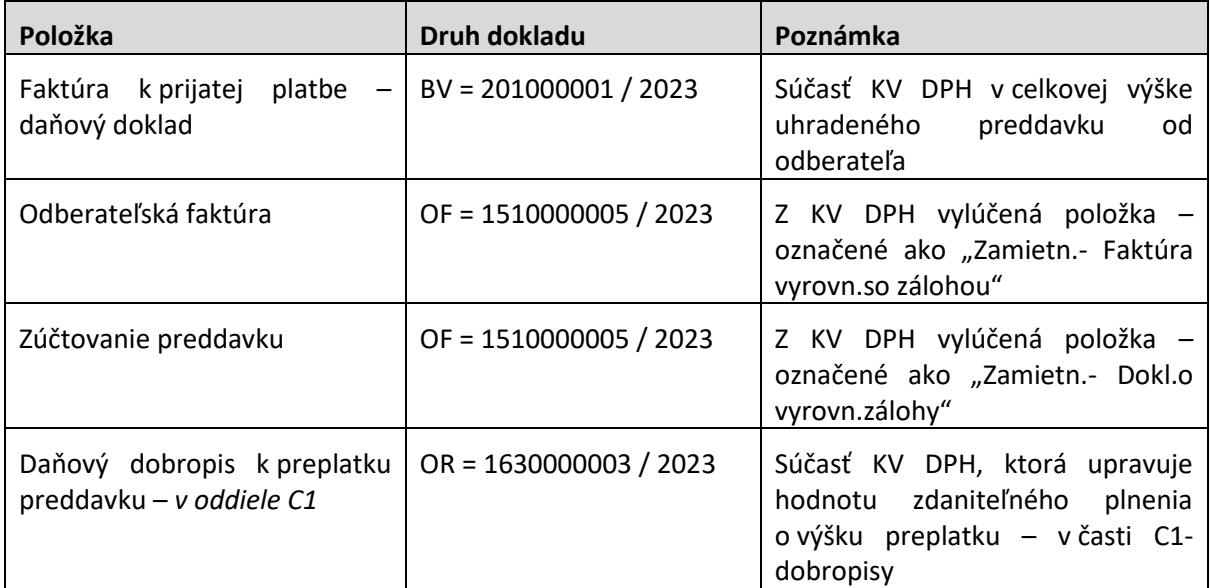

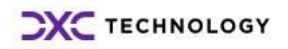

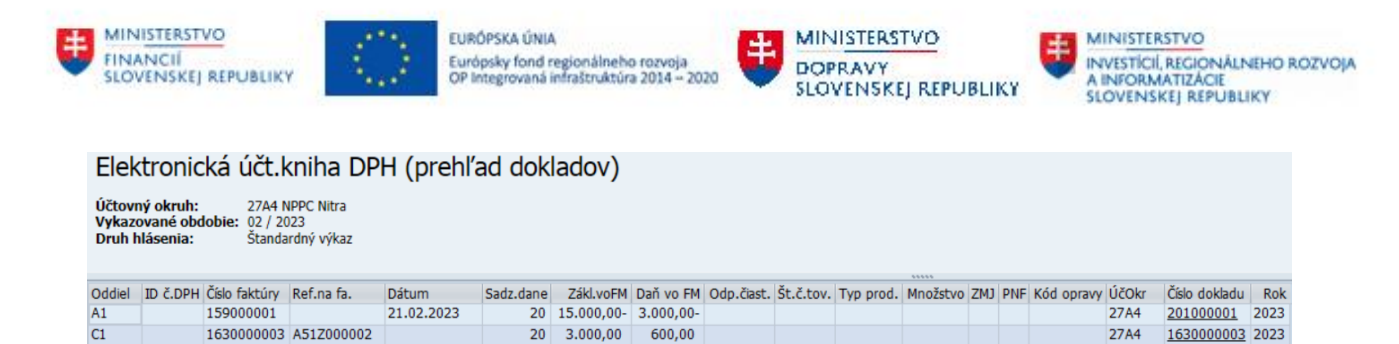

Položka daňového dobropisu znižuje hodnotu DPH, ktorú musí odberateľ odviesť na výstupe

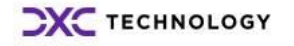

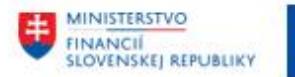

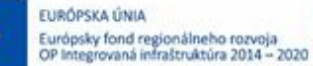

**MINISTERSTVO DOPRAVY SLOVENSKEJ REPUBLIKY** 

# <span id="page-27-0"></span>**4.2 Vyrovnanie jednotlivých položiek na účte odberateľa – preddavky**

V prípade použitia preddavkov vystavenej faktúre dochádza k preúčtovaniu hodnoty preddavku na účet odberateľa, ale položky nie sú navzájom vyrovnané. Tzn. na účte odberateľa – účte hlavnej knihy 324 AE položky preddavkov sú síce vynulované, ale nie vypárované.

Navzájom tak sú na účte odberateľa položky preddavkov :

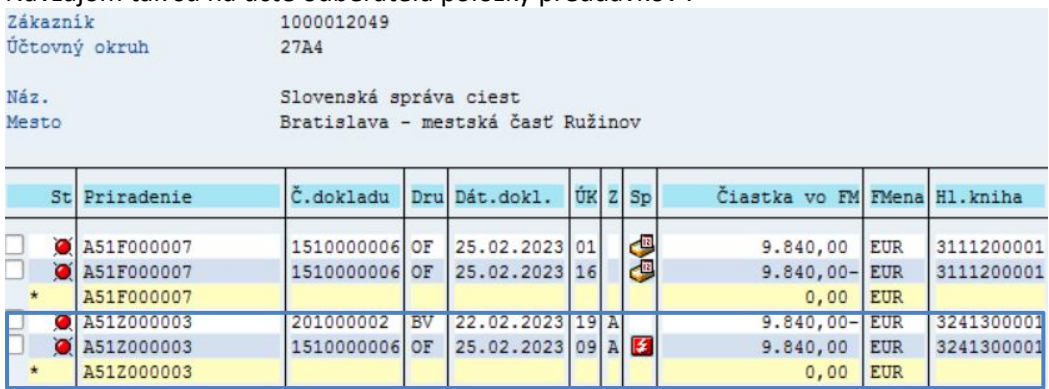

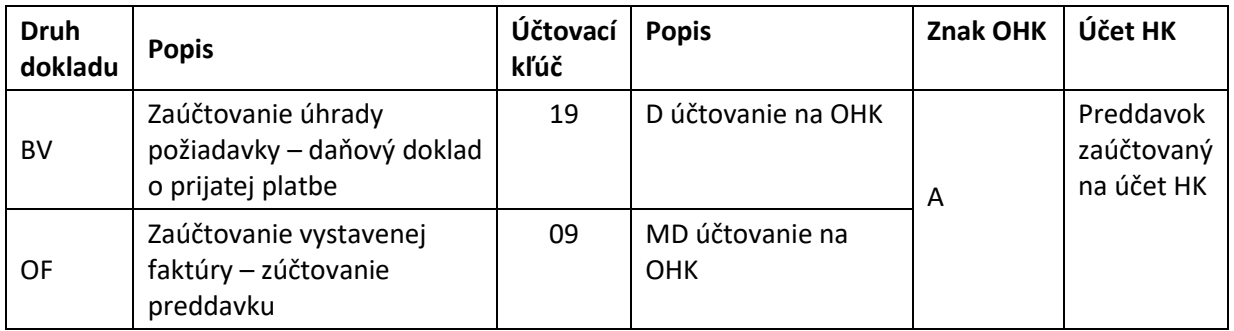

Používateľ vyrovnanie **plne použitých preddavkov** realizuje :

v transakcii : "F-30 – Ostatné - S vyrovnaním" priamym vyvolaním v príkazovom poli alebo cez Užívateľské menu SAP : Finančné účtovníctvo -> Odberatelia -> Účtovanie -> Ostatné -> F-30 - S vyrovnaním.

Používateľ zvolí transakciu a zobrazí sa obrazovka, ktorá sa skladá z troch častí :

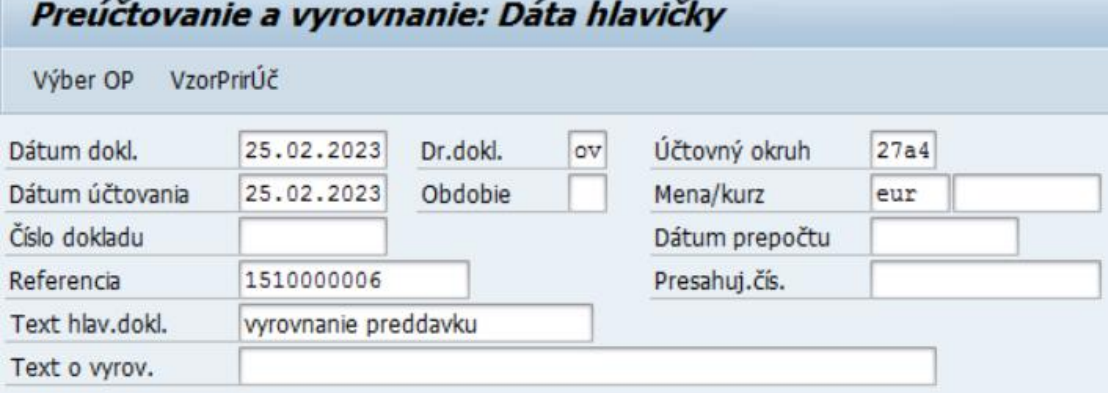

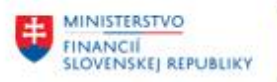

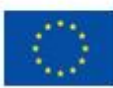

EURÓPSKA ÚNIA Európsky fond regionálneho rozvoja<br>OP Integrovaná infraštruktúra 2014 – 2020

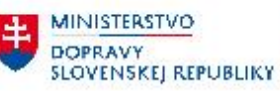

a zadáva údaje :

1. hlavička dokladu

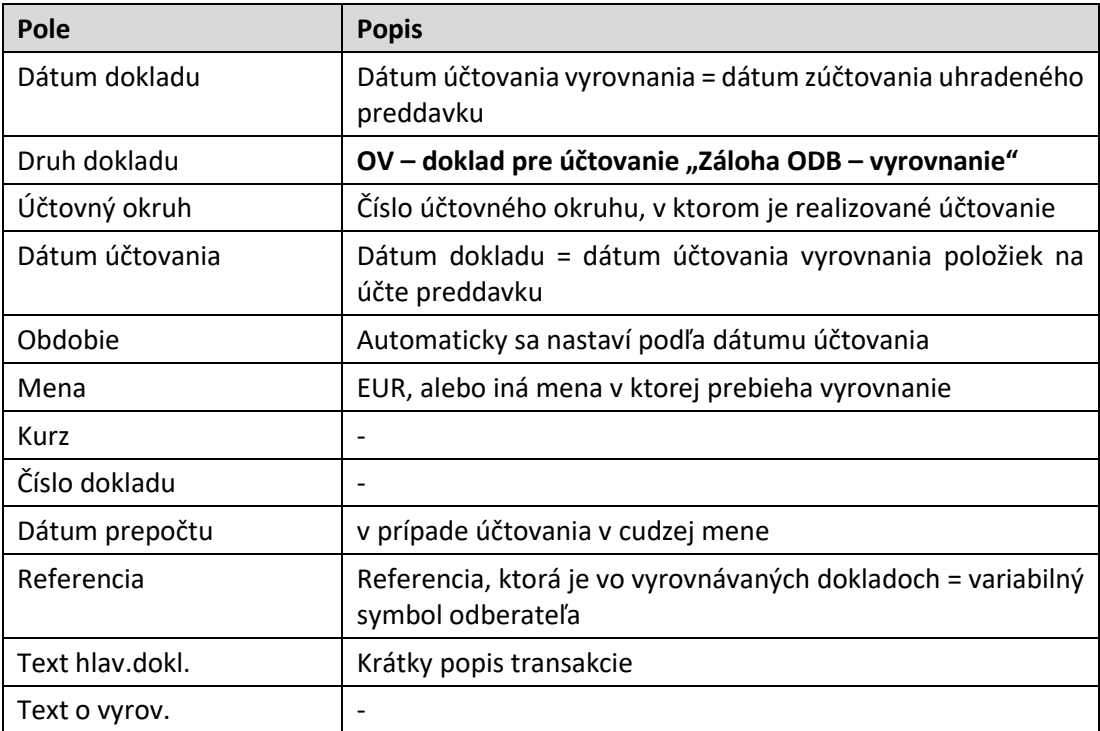

2. výber operácie na spracovanie – používateľ označí voľbu, ktorá je určená na vyrovnávanie položiek<br>Operácia na spracovanie

O Odoslanie platby

O Prijem platby

ODobropis

· Preúčtovanie s vyrovnaním

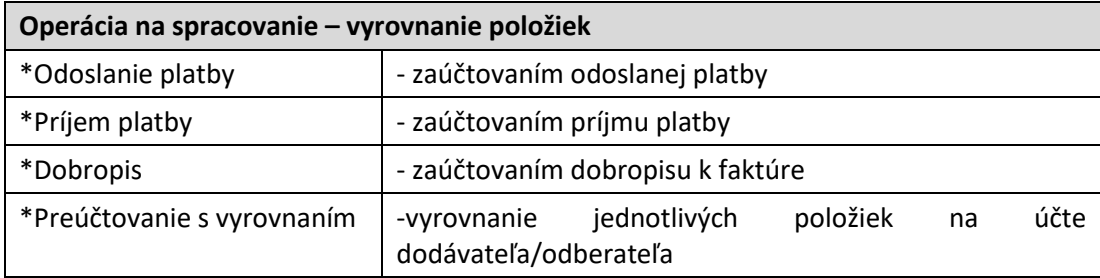

3. položky dokladu – používateľ nezadáva.

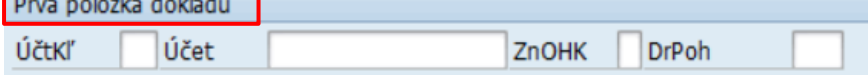

Používateľ zvolí tlačidlo <sup>Výber OP</sup> - Výber OP a zobrazí sa obrazovka s výberovými kritériami, pre výber položiek.

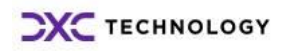

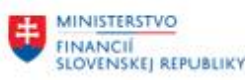

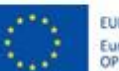

**EURÓPSKA ÚNIA** Európsky fond regionálneho rozvoja<br>OP Integrovaná infraštruktúra 2014 -- 2020

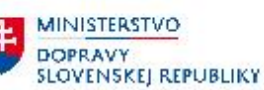

**MINISTERSTVO** INVESTÍCIÍ, REGIONÁLNEHO ROZVOJA<br>A INFORMATIZÁCIE<br>SLOVENSKEJ REPUBLIKY

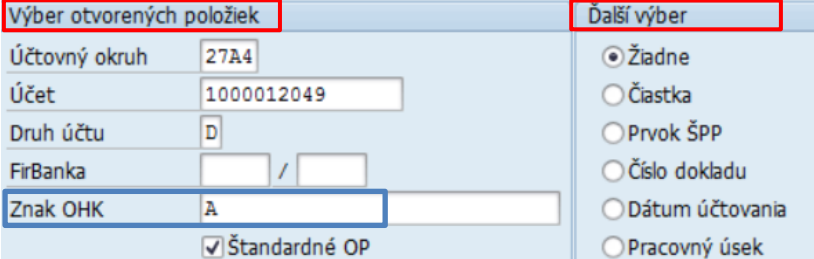

#### Jednotlivé polia používateľ zadáva nasledovne :

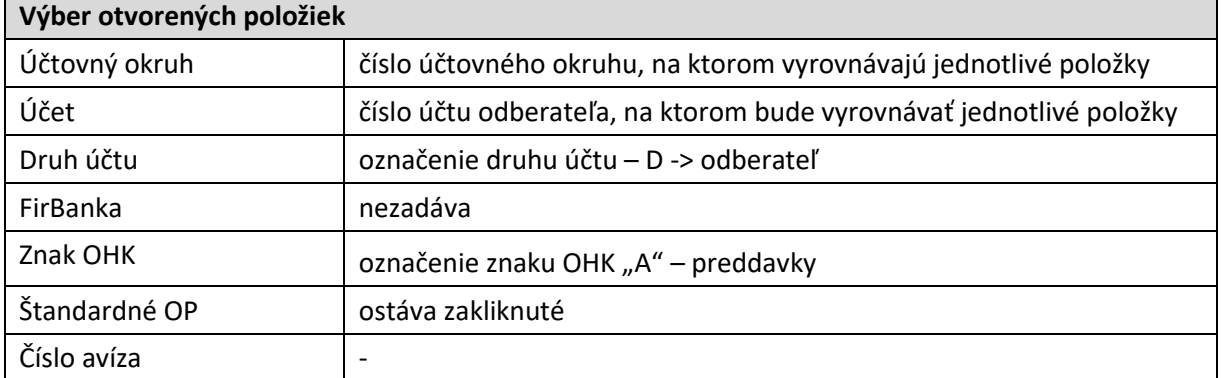

Pre vyrovnanie položiek vynulovaných preddavkov na účte odberateľa 1000012049 používateľ zvolí tlačidlo Spracovanie OP -Sprac.otvorených položiek.

V obrazovke jednotlivých položiek vyrovnáva položky v režime "Štandard". Čiastočná platba nemá odôvodnenie, nakoľko vyrovnáva položky s nulovým rozdielom.

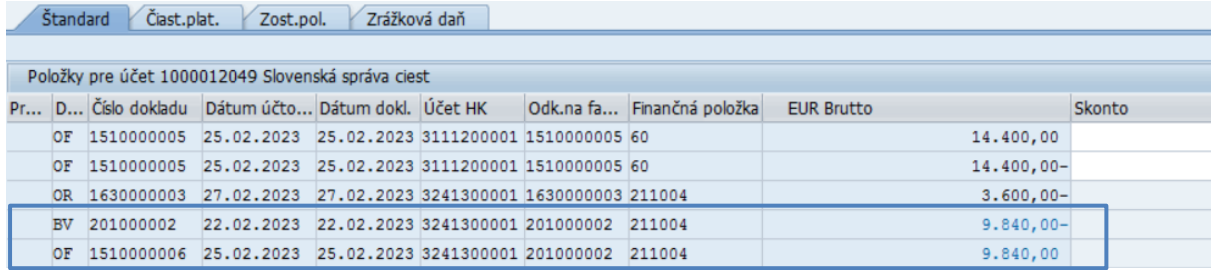

Ak sú položky označené na šedo, nie je ich možné vyrovnávať.

Dvojklikom na vybrané položky používateľ označí za aktívne tak, aby boli navzájom priradené súvisiace doklady (pole Odkaz na faktúru). Pre vyrovnanie položiek preddavkov sú to doklady BV a OF s číslom v poli Odkaz na faktúru č. 201000002. Súčasne musí byť nulový zostatok.

Súčet aktívnych dokladov pre vyrovnanie musí byť nulový. Status spracovania poskytne používateľovi informáciu o nulovom zostatku vyrovnávaných položiek v poli "Nepriradené".

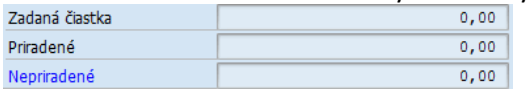

V prípade nulového zostatku zvolí ikonu  $\Box$  - Účtovanie a zaúčtuje doklad o vyrovnaní položiek na účte odberateľa – preddavkov. Systém vygeneruje hlásenie o vytvorení účtovného dokladu.

.

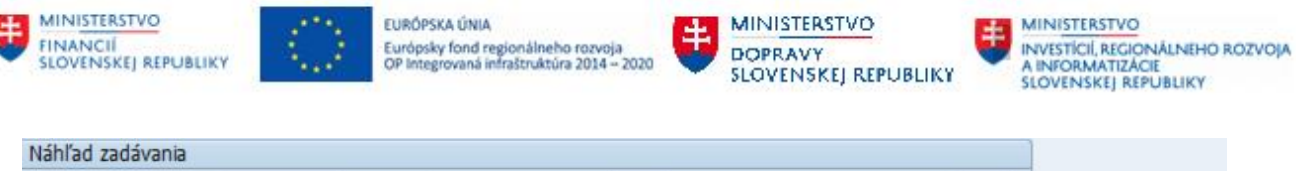

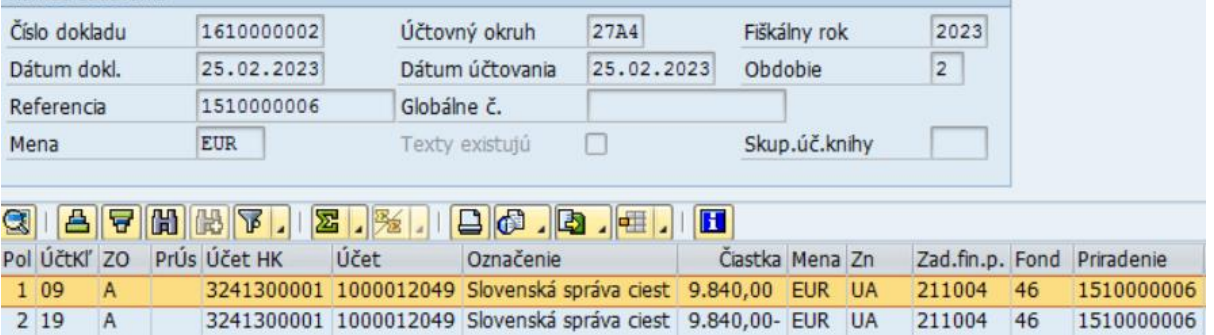

Spracovávané položky na účte odberateľa - preddavky sa v prehľadových reportoch zobrazia ako vyrovnané položky.

#### **Týmto spôsobom je možné vyrovnať :**

- položky preddavkov k vystaveným faktúram, ktoré boli preddavkom uhradené len čiastočne (prípad **P < F**)
- položky preddavkov k vystaveným faktúram, ktoré boli preddavkom uhradené v plnej výške (prípad **P = F**)

**Na preddavok, ktorý bol uhradený vo vyššej čiastke ako bola** zaúčtovaná vystavená faktúra (prípad **P > F**), odberateľ musí vystaviť daňový dobropis z prijatej preddavkovej platby, ktorý bol zaúčtovaný podľa popisu v kapitole [3.5](#page-9-0) - Daňový doklad - [Dobropis k](#page-9-0) .

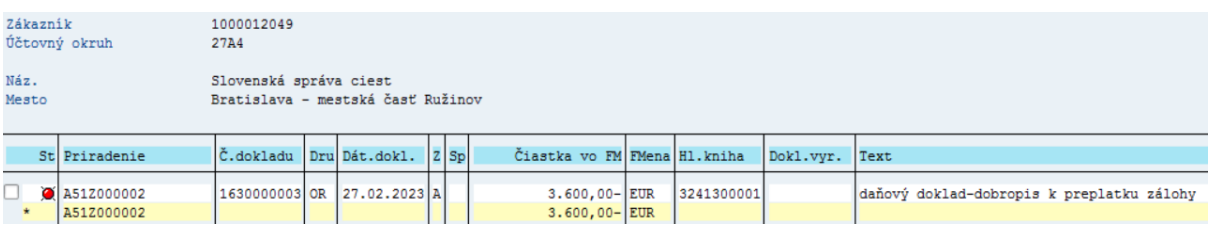

Položka ostáva ako otvorená položka na účte odberateľa na účte HK 324AE ako záväzok pripravená na úhradu.

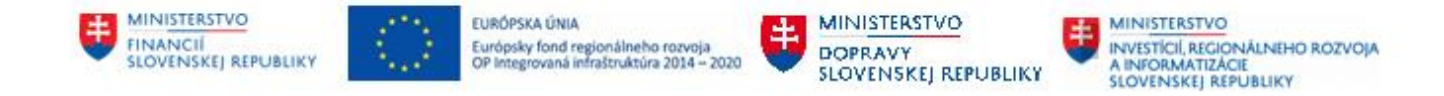

# **4.3 Prehľad jednotlivých krokov pri zúčtovaní preddavku odberateľa**

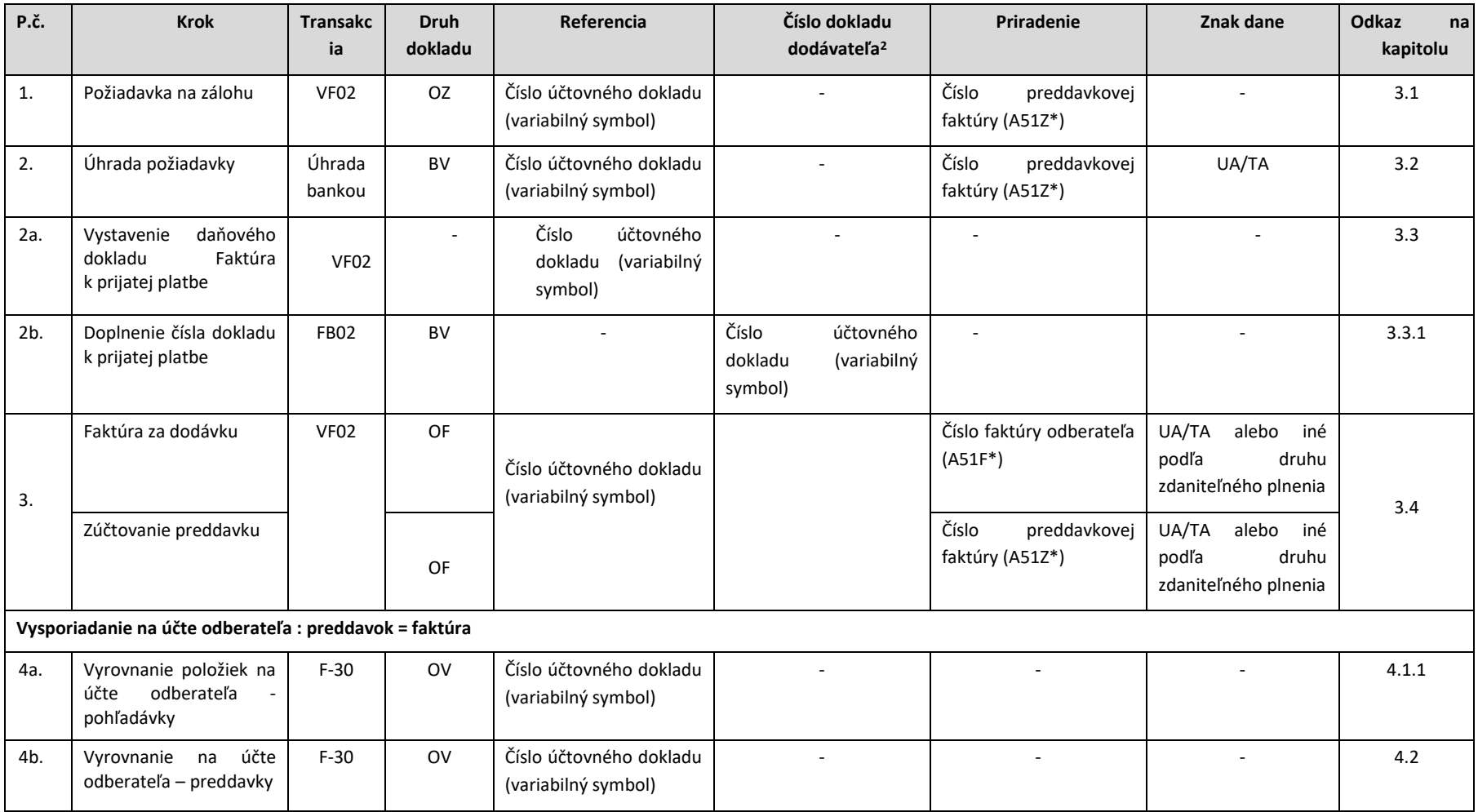

<sup>2</sup> "Číslo dokladu dodávateľa" preberané do kontrolného výkazu

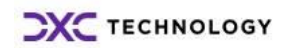

<span id="page-31-0"></span>**.** 

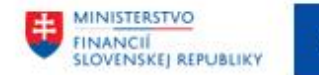

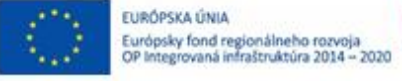

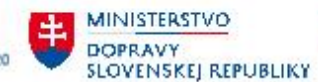

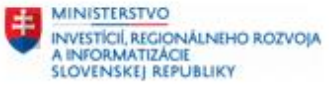

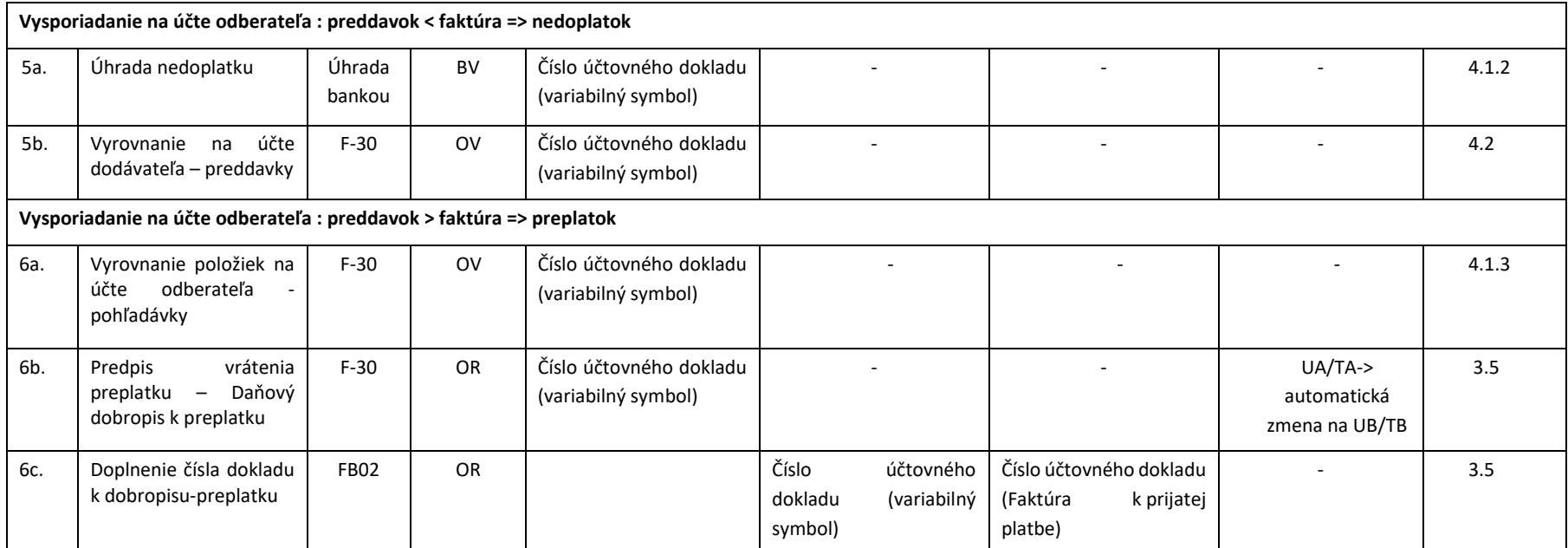

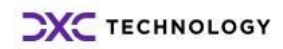

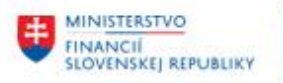

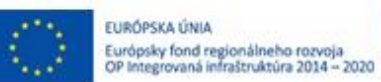

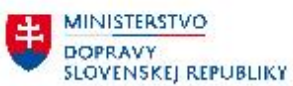

# <span id="page-33-0"></span>**5 Prílohy**

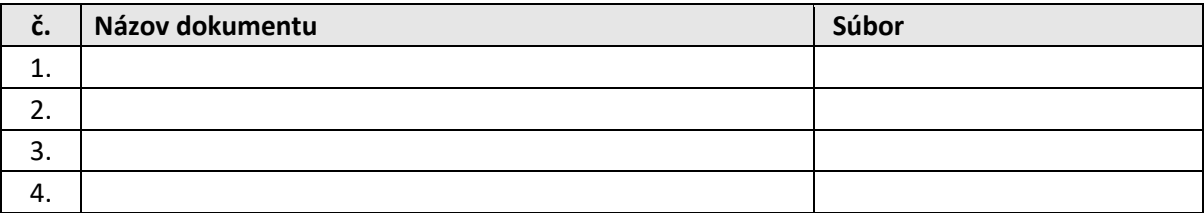

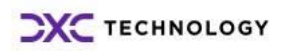